# **brother.**

Configuration de l'appareil

Configuration<br>de l'appareil

**Vous devez configurer le matériel et installer le logiciel avant de pouvoir utiliser votre appareil. Veuillez lire ce Guide d'installation rapide pour les instructions de configuration et d'installation.**

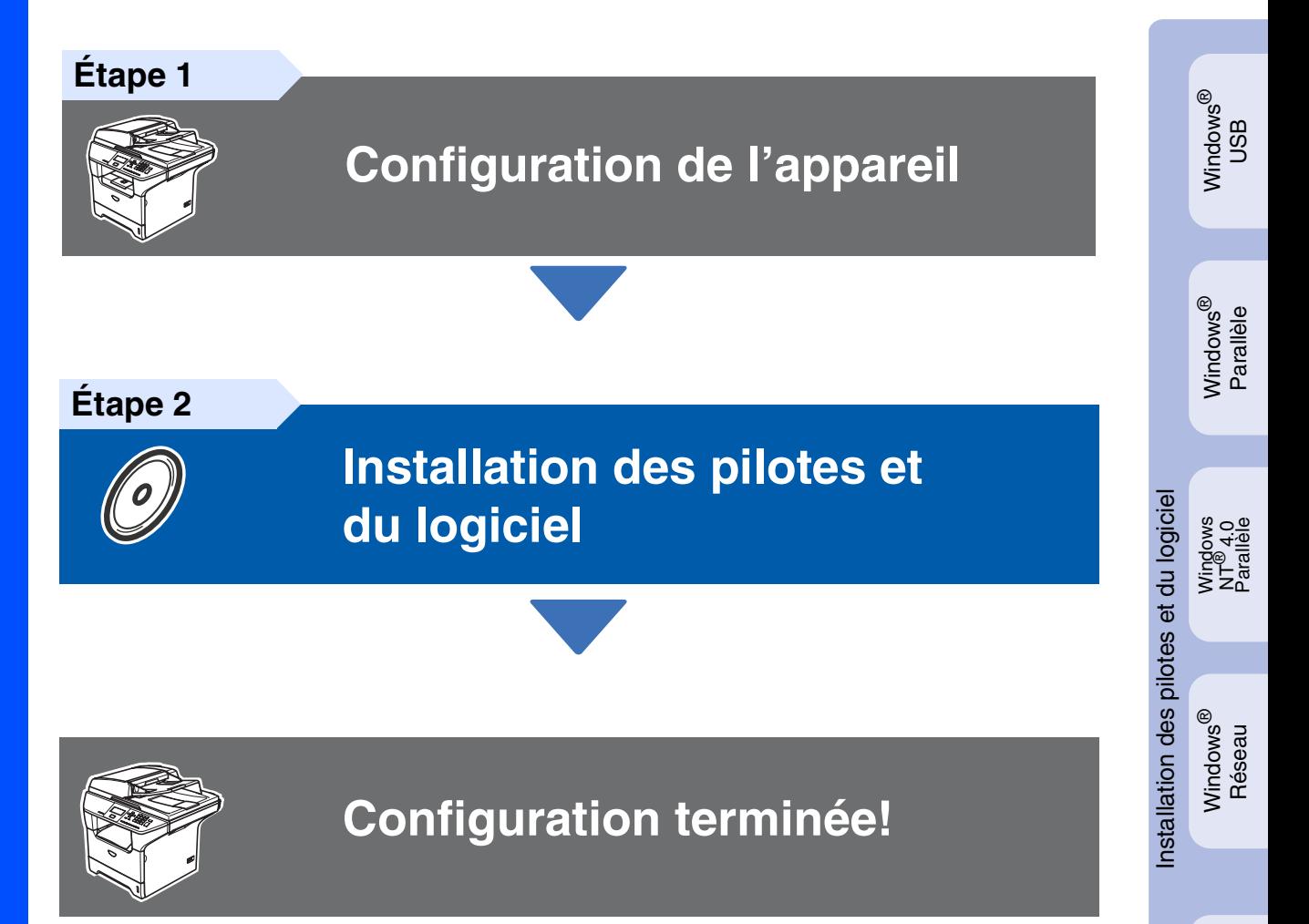

Conservez le Guide d'installation rapide, le Guide de l'utilisateur et le CD-ROM fourni, dans un lieu facile d'accès pour une consultation rapide à tout moment.

Macintosh

Macintosh

Réseau

®

ຶ່ງ

®

Si nécessaire, placez les étiquettes fournies sur le panneau de commande de votre appareil.

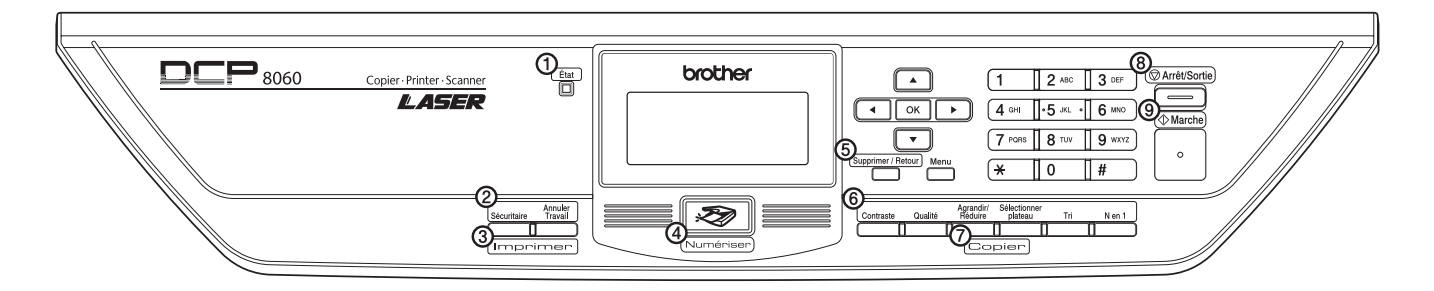

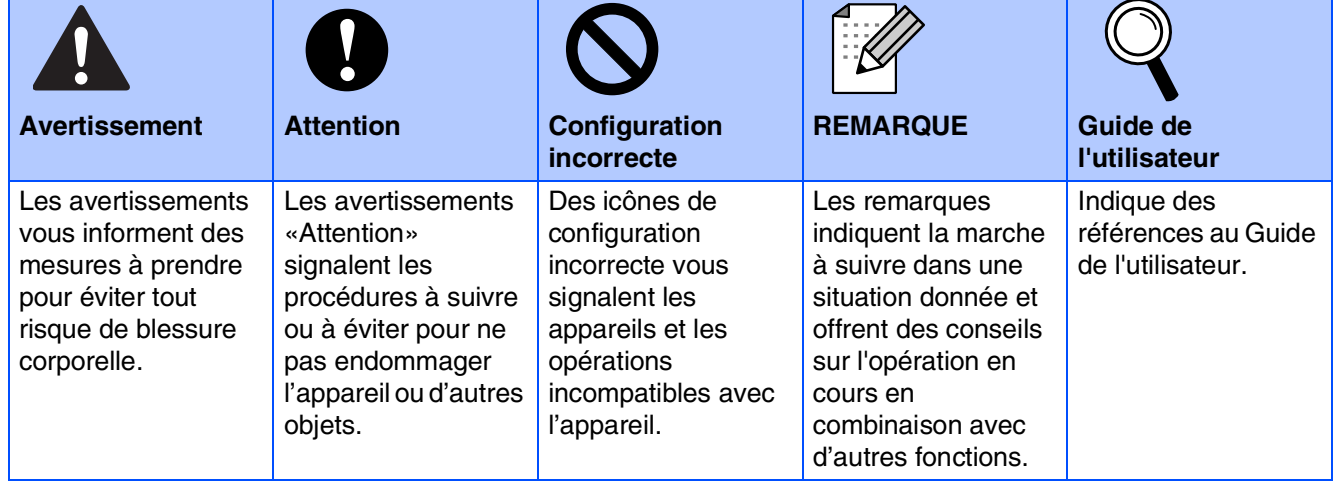

# ■ **Mise en route**

## **Contenu de l'emballage**

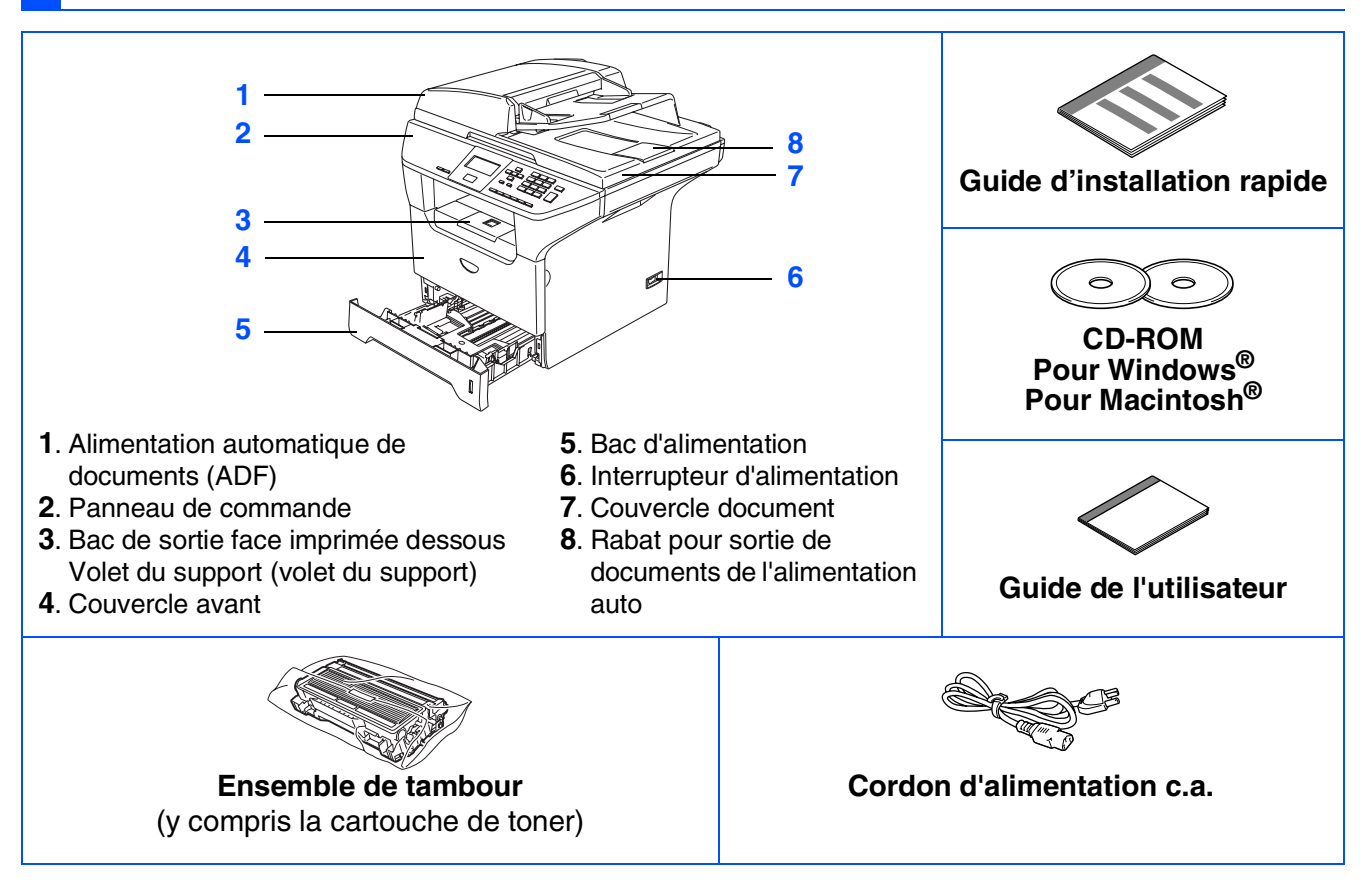

Le contenu de l'emballage peut différer d'un pays à l'autre. Conservez l'ensemble de la boîte et tout le matériel d'emballage.

Le câble d'interface n'est pas un accessoire standard. Procurez-vous le câble d'interface approprié pour *l'interface que vous prévoyez utiliser (parallèle, USB ou réseau). Ne branchez PAS le câble d'interface à ce stade. Le branchement du câble d'interface s'effectue pendant* 

*l'installation du logiciel.*

■ *Câble d'interface USB* 

H

*Assurez-vous que vous utilisez un câble d'interface USB 2.0 dont la longueur ne dépasse pas 6 pi (2,0 mètres).*

Lorsque vous utilisez un câble USB, assurez-vous que vous le branchez au port USB de votre *ordinateur et non à un port USB sur le clavier ou à un concentrateur USB non alimenté.*

### ■ *Câble d'interface parallèle*

*Assurez-vous que vous utilisez un câble d'interface parallèle dont la longueur ne dépasse pas 6 pi (2,0 mètres).*

*Utilisez un câble d'interface blindé répondant à la norme IEEE 1284.*

■ *Câble réseau (DCP-8065DN uniquement)*

*Utilisez un câble à paire torsadée direct de catégorie5 (ou plus) pour le réseau Ethernet Rapide 10BASE-T ou 100Base-TX.*

## **Panneau de commande**

DCP-8060

: K

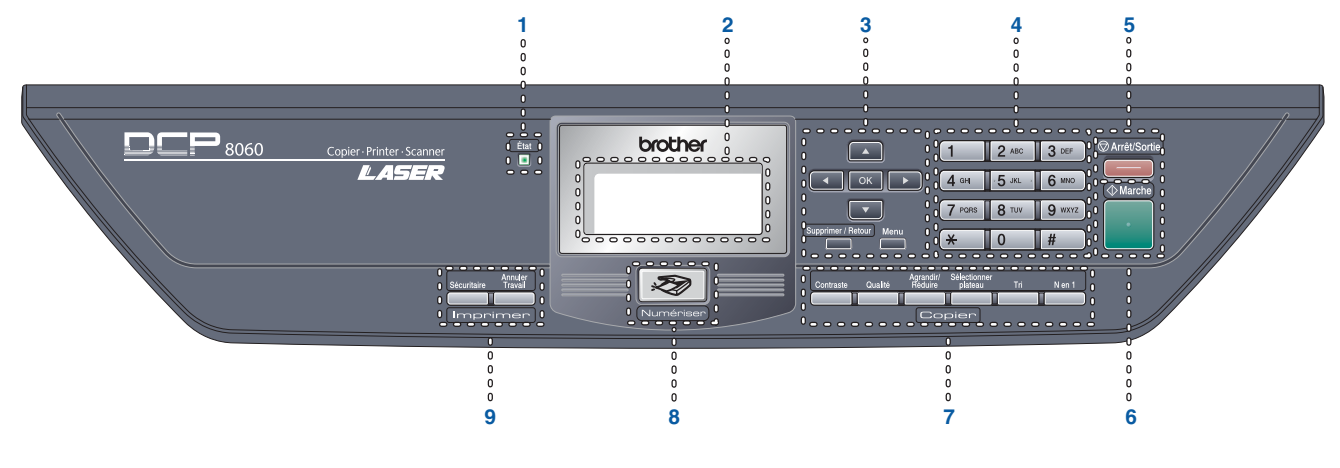

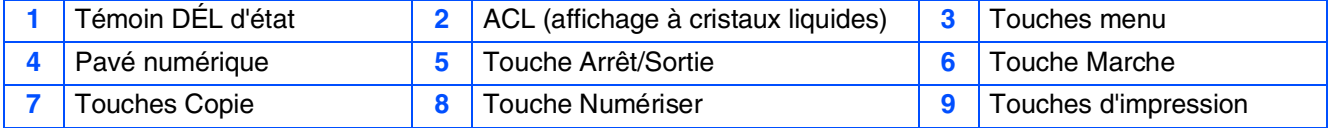

*Pour connaître le fonctionnement du panneau de commande, reportez-vous à la section Description du panneau de commande au chapitre 1 du Guide de l'utilisateur.*

*Lorsque vous déplacez l'appareil, saisissez les alvéoles situées sous le scanner. Ne transportez PAS l'appareil en le tenant par le fond.*

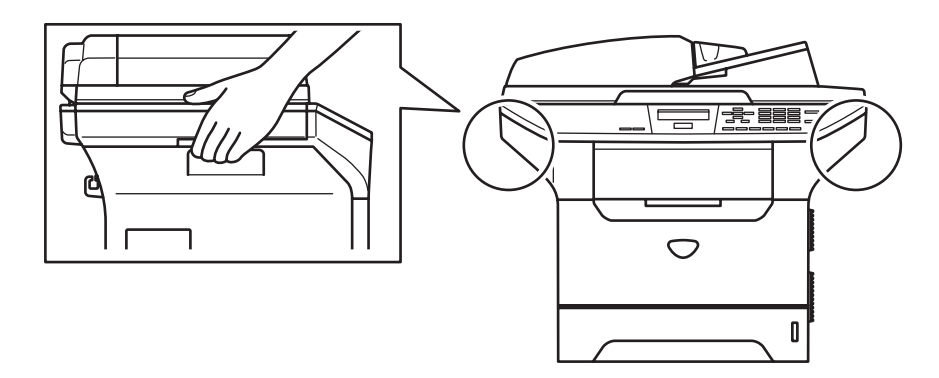

#### **[Configuration de l'appareil](#page-5-1) Étape 1**

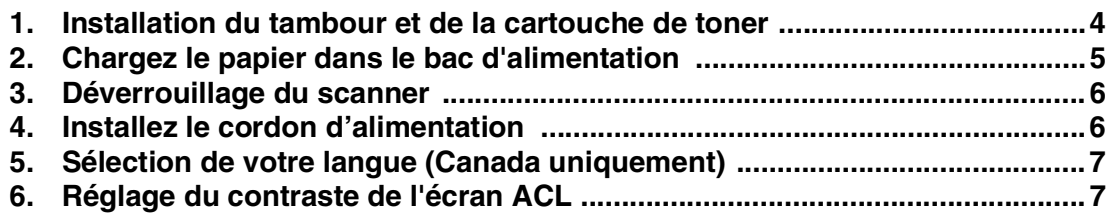

#### **[Installation des pilotes et du logiciel](#page-9-1) Étape 2**

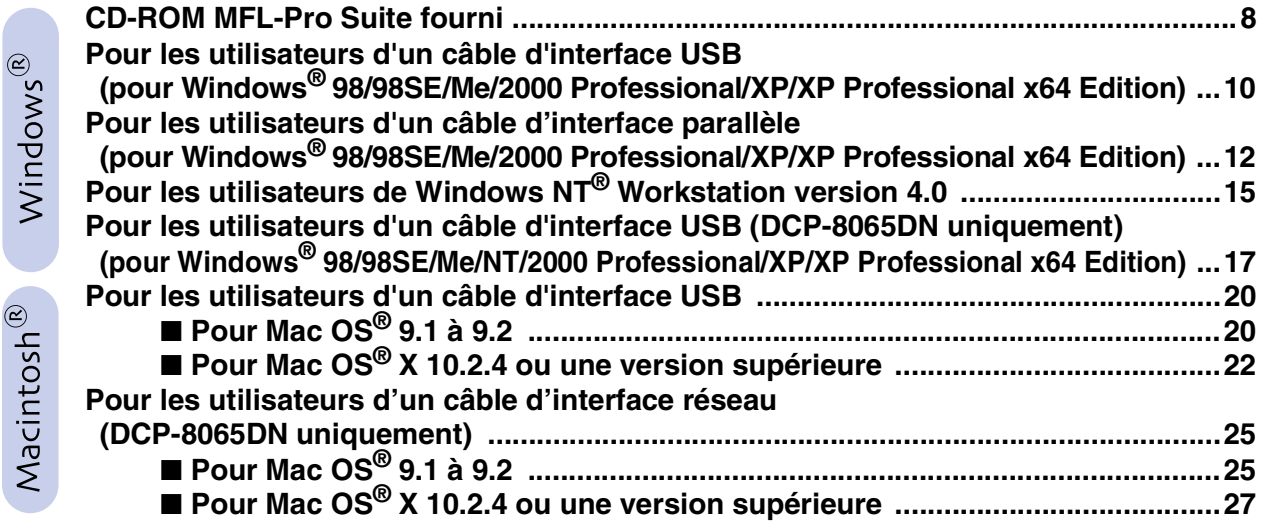

### ■ Pour les utilisateurs et administrateurs de réseau **(DCP-8065DN uniquement)**

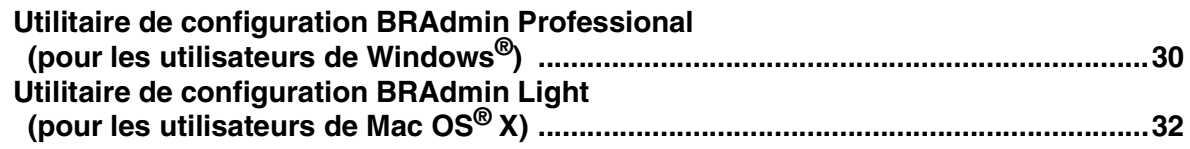

## ■ **[Options et consommables](#page-34-0)**

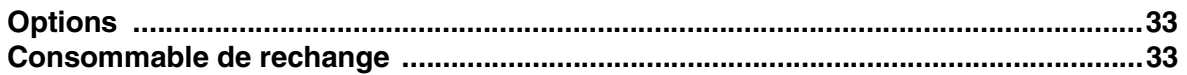

# **Etape 1 Configuration de l'appareil**

## <span id="page-5-2"></span><span id="page-5-1"></span><span id="page-5-0"></span>**1 Installation du tambour et de la cartouche de toner**

- 
- **NE branchez PAS le câble d'interface à ce stade. Le branchement du câble d'interface s'effectue pendant l'installation du logiciel.**

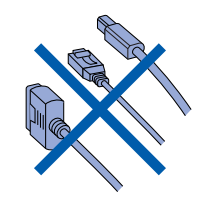

<sup>1</sup> Ouvrez le couvercle avant en appuyant sur le bouton de déverrouillage du couvercle avant **(1)**.

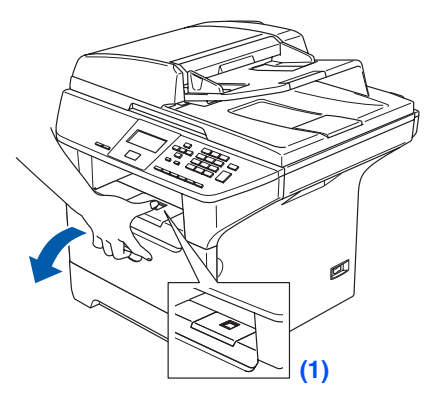

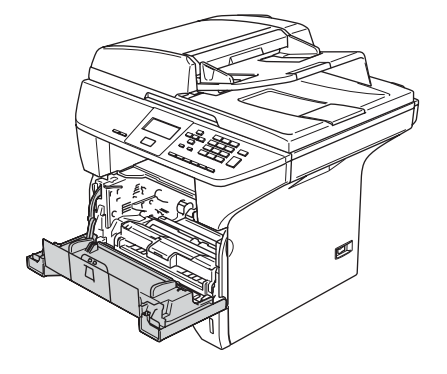

2 Retirez l'ensemble de tambour et la cartouche de toner.

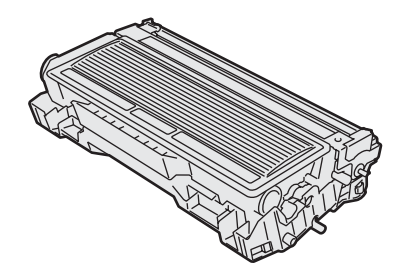

3 Secouez l'ensemble doucement plusieurs fois d'un côté à l'autre pour bien distribuer le toner à l'intérieur de la cartouche.

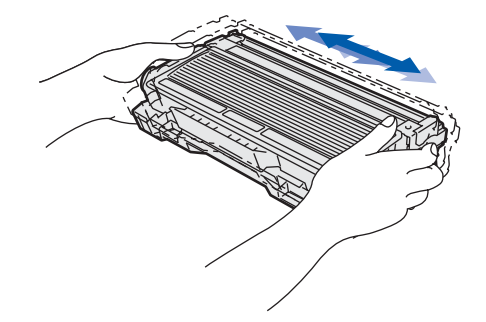

4 Poussez le tambour et la cartouche de toner dans l'appareil jusqu'à encliquetage.

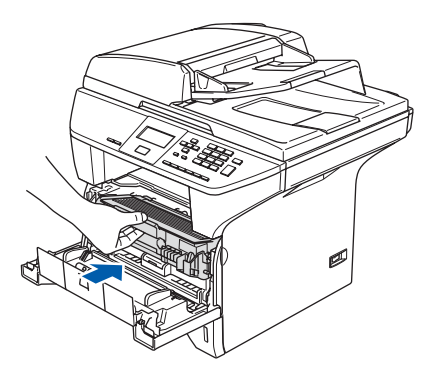

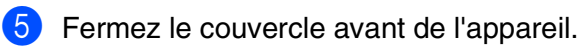

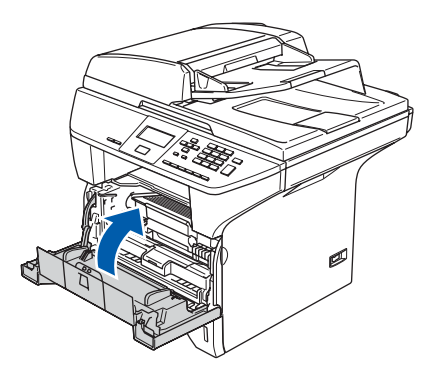

#### <span id="page-6-0"></span>**2 Chargez le papier dans le bac d'alimentation Configuration** Configuration de l'appareil de l'apparei Retirez complètement le bac d'alimentation **3** Ventilez bien les feuilles afin d'éviter les bourrages et les défauts d'alimentation. de l'appareil. ® Windows ຶ່ງ Placez le papier dans le bac d'alimentation. Vérifiez que le papier est bien à plat dans le bac et qu'il est en dessous du repère de papier maximum **(1)**. ® Parallèle Windows Tout en appuyant sur le levier bleu de dégagement du guide-papier **(1)**, faites coulisser les dispositifs de réglage au format du papier. Vérifiez que les guides se logent correctement dans les fentes. **(1)** Windows NT® 4.0 Parallèle **(1)** /indows<sup>®</sup><br>Réseau Windows 5 Repoussez le bac d'alimentation fermement dans l'appareil et dépliez le volet du ® support **(1)** avant d'utiliser l'appareil. Macintosh ຶ່ງ *Pour le format de papier Légal; appuyez sur le levier (1) situé à l'arrière du bac et tirez l'arrière du bac d'alimentation à l'extérieur. Déplacez le bouton de verrouillage du bac (2)* **(1)***à la position verrouillée.* ® Macintosh Réseau  $(1)$   $(2)$ Administrateurs<br>de réseau *Pour plus de détails sur les caractéristiques*  Administrateurs *du papier prises en charge, consultez la*  de réseau *section Papier et autres supports acceptables au chapitre 2 du Guide de l'utilisateur.*

# **Étape 1 Configuration de l'appareil**

<span id="page-7-0"></span>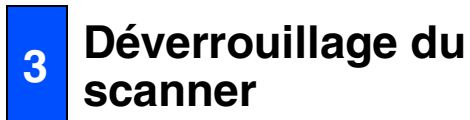

1 Poussez le levier **(1)** dans la direction indiquée pour déverrouiller le scanner. (Le levier gris de verrouillage du scanner se trouve à l'arrière sur la gauche; sous le couvercle document **(2)**.)

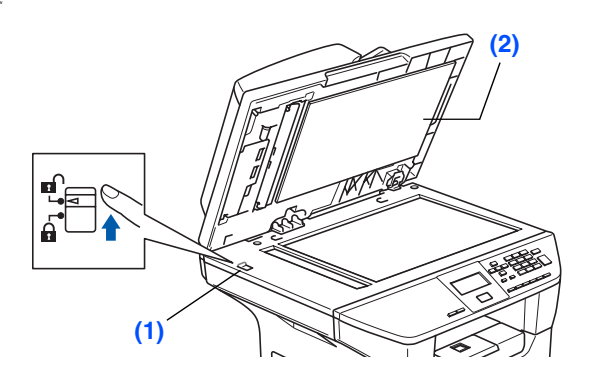

## <span id="page-7-1"></span>**<sup>4</sup> Installez le cordon d'alimentation**

**Ne branchez pas le câble parallèle ou USB à ce stade.**

<sup>1</sup> Assurez-vous que l'interrupteur d'alimentation est désactivé. Branchez le cordon d'alimentation c.a. sur l'appareil.

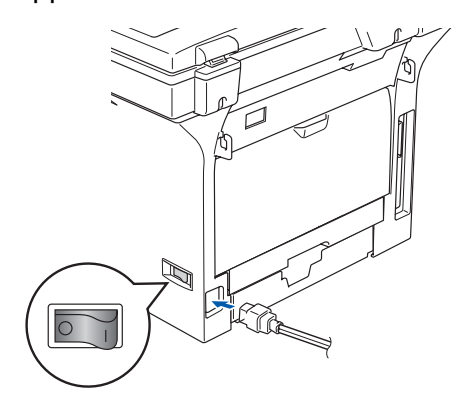

2 Branchez le cordon d'alimentation c.a. dans une prise murale c.a. Activez l'interrupteur d'alimentation.

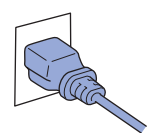

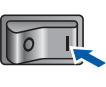

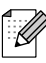

*Si* Numéri. Vérroui. *apparaît à l'écran ACL, déverrouillez immédiatement le scanner et appuyez sur Arrêt/Sortie. ([Voir](#page-7-0)  [Déverrouillage du scanner à la page 6](#page-7-0).)*

#### <span id="page-8-0"></span>**5 Sélection de votre langue (Canada uniquement)**

- 1 Appuyez sur **Menu**.
- 2 Appuyez sur **1**.
- 3 Appuyez sur **0**.
- 4 Sélectionnez votre langue (Anglais ou français) en utilisant  $\Box$  ou  $\Box$ , puis appuyez sur **OK**.
- 5 Appuyez sur **Arrêt/Sortie**.

<span id="page-8-2"></span>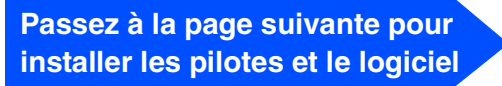

Windows

ຶ່ງ

®

- Windows ® Parallèle
- Windows NT® 4.0 Parallèle
- 
- Windows /indows<sup>®</sup><br>Réseau
- Macintosh ຶ່ງ

®

Macintosh ® Réseau

## <span id="page-8-1"></span>**<sup>6</sup> Réglage du contraste de l'écran ACL**

Vous pouvez modifier le contraste pour éclaircir ou pour assombrir l'affichage à l'écran ACL.

- 1 Appuyez sur **Menu**.
- 2 Appuyez sur **1**.
- 3 Appuyez sur **6**.
- 4 Appuyez sur afin d'augmenter le contraste.

—**OU**—

Appuyez sur **a** afin de diminuer le contraste. Appuyez sur **OK**.

5 Appuyez sur **Arrêt/Sortie**.

# <span id="page-9-2"></span><span id="page-9-1"></span><span id="page-9-0"></span>**CD-ROM MFL-Pro Suite fourni**

Vous trouverez sur le CD-ROM les éléments suivants :

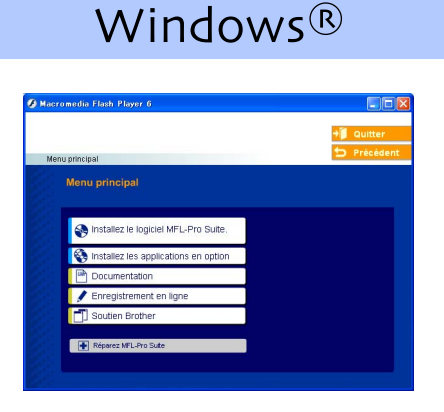

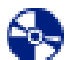

#### *Installez le logiciel MFL-Pro Suite*

Vous pouvez installer le MFL-Pro Suite et des pilotes multifonctions.

#### *Installez les applications en option*

Vous pouvez installer des utilitaires supplémentaires de logiciel MFL-Pro Suite.

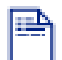

#### *Documentation*

Consultez le Guide de l'utilisateur et d'autres documents en format PDF (visualiseur compris). Le Guide de l'utilisateur sur le CD-ROM comprend les guides d'utilisation du logiciel et de l'utilisateur en réseau pour les fonctions disponibles lors du raccordement à un ordinateur (par exemple, Impression, Numérisation et détails de gestion de réseau).

### *Enregistrement en ligne*

Vous serez dirigé vers la page Web d'enregistrement des produits Brother pour un enregistrement convivial de votre appareil.

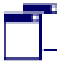

#### *Soutien Brother*

Consultez l'information pour joindre le Service à la clientèle de Brother et pour connaître l'emplacement des centres de service autorisés de Brother.

#### *Réparez MFL-Pro Suite*

 $\blacksquare$ (Utilisateurs de câbles USB et parallèle uniquement) En cas d'erreur lors de l'installation du MFL-Pro Suite, vous pouvez utiliser cette fonction pour réparer et réinstaller automatiquement le logiciel.

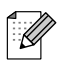

*MFL-Pro Suite comprend le pilote de l'imprimante, le pilote du numériseur, le ControlCenter2 de Brother, ScanSoft*® *PaperPort*® *SE avec ROC et les polices True Type*® *.*

*PaperPort*® *SE est une application de gestion de documents permettant de visualiser les documents numérisés.*

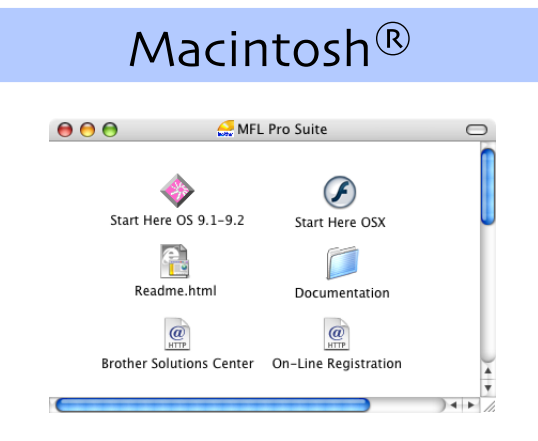

### *Start Here OS 9.1-9.2*

Vous pouvez installer le pilote d'imprimante, le pilote de scanner et Presto!® PageManager® pour Mac OS<sup>®</sup> 9.1 à 9.2.

## *Start Here OSX*

Vous pouvez installer le MFL-Pro Suite comprenant le pilote d'imprimante, le pilote de scanner et le ControlCenter2 de Brother pour Mac OS® 10.2.4 ou une version supérieure. Vous pouvez également installer Presto! ® PageManager® pour ajouter une fonction ROC au ControlCenter2 de Brother et numériser, partager et organiser facilement des photos et des documents.

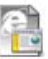

#### *Readme.html*

Ce fichier contient des renseignements importants et des conseils de dépistage des pannes.

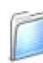

#### *Documentation*

Consultez le Guide de l'utilisateur et d'autres documents en format PDF (visualiseur compris). Le Guide de l'utilisateur sur le CD-ROM comprend les guides d'utilisation du logiciel et de l'utilisateur en réseau pour les fonctions disponibles lors du raccordement à un ordinateur (par exemple, Impression, Numérisation et détails de gestion de réseau).

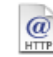

#### *Brother Solutions Center*

Vous pouvez accéder au Brother Solutions Center, un site Web donnant des informations à propos des produits Brother, y compris des réponses à la foire aux questions (FAQ), des Guides de l'utilisateur, des mises à jour de pilotes et des conseils pour utiliser au mieux votre appareil.

#### $\mathbf{a}$ **On-Line Registration**

Vous serez dirigé vers la page Web d'enregistrement des produits Brother pour un enregistrement convivial de votre appareil.

Suivez les instructions sur cette page correspondant à votre système d'exploitation et câble d'interface. Pour obtenir le pilote le plus récent et trouver les meilleures solutions à vos questions ou problèmes d'ordre technique, accédez directement au Brother Solutions Center à partir du pilote ou visitez le site Web **<http://solutions.brother.com>**

Windows

Windows ® Parallèle

Windows NT® 4.0 Parallèle

ຶ່ງ

®

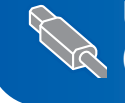

**Utilisateurs d'un câble d'interface USB .......................... [Reportez-vous à la page 10](#page-11-0) (pour Windows® 98/98SE/Me/2000 Professional/XP/XP Professional x64 Edition)**

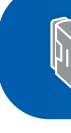

**Utilisateurs d'un câble d'interface parallèle ...................[Reportez-vous à la page 12](#page-13-0) (pour Windows® 98/98SE/Me/2000 Professional/XP/XP Professional x64 Edition)**

Windows®

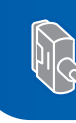

**Utilisateurs de Windows NT® Workstation version 4.0 ...[Reportez-vous à la page 15](#page-16-0) (pour les utilisateurs d'un câble d'interface parallèle)**

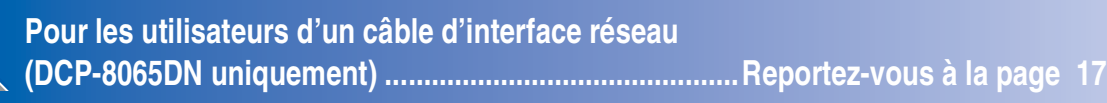

Macintosh<sup>®</sup>

**Utilisateurs d'un câble d'interface USB** ■ **Pour Mac OS® 9.1 à 9.2 ...............................................[Reportez-vous à la page 20](#page-21-2)** ■ Pour Mac OS<sup>®</sup> X 10.2.4 ou une version supérieure ... [Reportez-vous à la page 22](#page-23-1)

**Pour les utilisateurs d'un câble d'interface réseau (DCP-8065DN uniquement)** ■ **Pour Mac OS® 9.1 à 9.2 ...............................................[Reportez-vous à la page 25](#page-26-2)** ■ **Pour Mac OS® X 10.2.4 ou une version supérieure ...[Reportez-vous à la page 27](#page-28-1)**

**Pour les utilisateurs et administrateurs de réseau........[Reportez-vous à la page 30](#page-31-2)**

Macintosh

Macintosh

Réseau

®

ຶ່ງ

®

Windows /indows<sup>®</sup><br>Réseau

## <span id="page-11-0"></span>**Pour les utilisateurs d'un câble d'interface USB (pour Windows® 98/98SE/Me/2000 Professional/XP/XP Professional x64 Edition)**

### **Assurez-vous d'avoir bien suivi les instructions données à l'étape 1 [Configuration de l'appareil](#page-5-0) aux pages [4](#page-5-0) - [7](#page-8-2).**

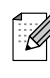

*Veuillez fermer toutes les applications en marche avant l'installation de MFL-Pro Suite.*

1 Éteignez et débranchez l'appareil de la prise de courant et débranchez-le de votre ordinateur si vous avez déjà raccordé un câble d'interface.

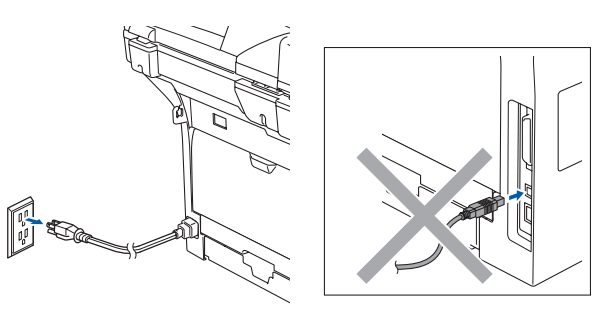

- 2 Allumez votre ordinateur. (pour Windows® 2000 Professional/XP/ XP Professional x64 Edition, vous devez ouvrir la session avec des droits de l'administrateur.)
- **3** Introduisez le CD ROM fourni pour Windows® dans le lecteur CD ROM. Si l'écran du nom du modèle apparaît, sélectionnez votre appareil. Si l'écran des langues apparaît, sélectionnez la langue de votre choix.

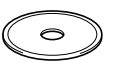

Le menu principal du CD-ROM s'affiche. Cliquez sur **Installez le logiciel MFL-Pro Suite**.

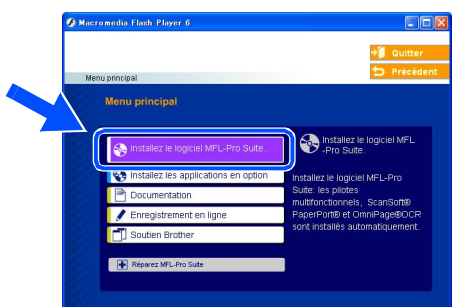

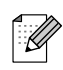

*Si cette fenêtre n'apparaît pas, utilisez l'Explorateur Windows® pour exécuter le programme setup.exe à partir du dossier racine du CD-ROM fourni par Brother.*

5 Après avoir lu et accepté le contrat de licence ScanSoft® PaperPort® SE, cliquez sur **Oui**.

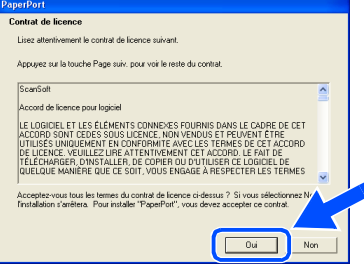

L'installation de PaperPort® SE commencera automatiquement et sera suivie de l'installation du MFL-Pro Suite.

6 Lorsque la fenêtre du contrat de licence du logiciel Brother MFL-Pro Suite apparaît, cliquez sur **Oui**, si vous acceptez le contrat de licence du logiciel.

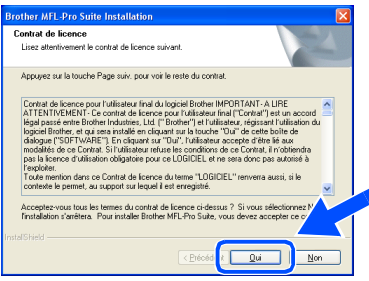

7 Sélectionnez **Standard** (DCP-8060) ou **Branchement local** (DCP-8065DN), puis cliquez sur **Suivant**. L'installation continue.

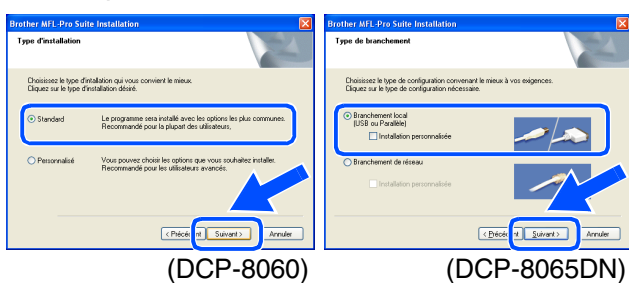

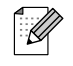

*Pour installer le pilote PS (pilote BR-Script de Brother), sélectionnez Installation personnalisée, puis suivez les instructions à l'écran. Lorsque l'écran Sélectionnez les composants s'affiche, cochez Driver d'impression PS, et suivez les instructions affichées à l'écran.*

Administrateurs de réseau

Administrateurs de réseau

Windows ® USB

nstallation des pilotes et du logiciel Installation des pilotes et du logiciel

8 À l'affichage de cet écran, branchez le câble d'interface USB d'abord sur votre PC, puis sur l'appareil.

#### (pour Windows® XP)

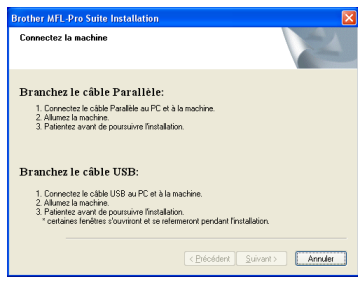

#### (pour Windows® 98/98SE/Me/2000)

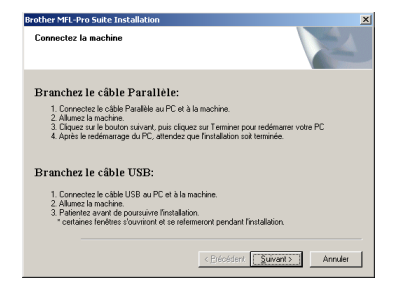

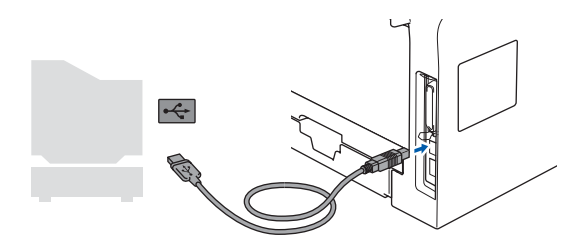

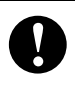

**Veillez à NE PAS connecter l'appareil à un port USB sur le clavier ni à un concentrateur USB non alimenté. Brother vous conseille de brancher l'appareil directement à votre ordinateur.** 

9 Branchez le cordon d'alimentation et activez l'appareil.

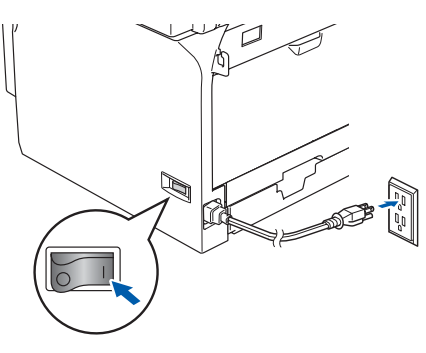

Il faudra quelques secondes pour que l'écran d'installation s'affiche.

L'installation des pilotes Brother démarre automatiquement. Les écrans d'installation apparaissent les uns après les autres. Veuillez attendre; cela prendra quelques secondes pour que tous les écrans apparaissent.

### **N'essayez PAS d'annuler aucun des écrans pendant cette installation.**

0 Lorsque l'écran d'enregistrement en ligne s'affiche, faites votre sélection et suivez les instructions données à l'écran.

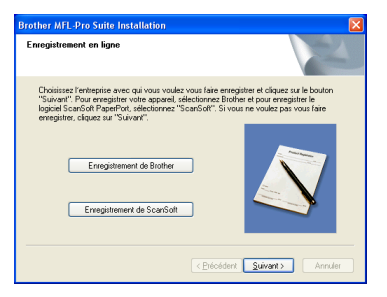

**11** Cliquez sur **Terminer** pour redémarrer votre ordinateur.

(Après le redémarrage de l'ordinateur, pour Windows® 2000 Professional/XP/ XP Professional x64 Edition, vous devez ouvrir la session avec les droits de l'administrateur.)

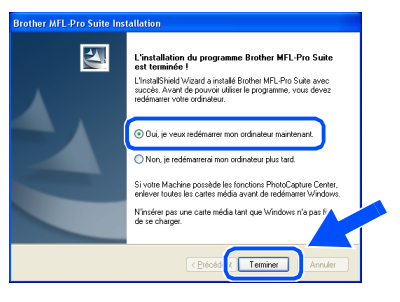

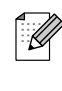

*Après le redémarrage de l'ordinateur, Diagnostic d'Installation sera exécuté automatiquement. Si l'installation est refusée, la fenêtre des résultats d'installation sera indiquée. Si Diagnostic d'Installation indique une panne, suivez les instructions données à l'écran ou lisez l'aide en ligne et la foire aux questions dans Démarrer/ Tous les programmes (Programmes)/Brother/ MFL-Pro Suite DCP-XXXX (où XXXX renvoie au nom de votre modèle).*

**Le MFL-Pro Suite (y compris le pilote d'imprimante et le pilote de scanner) vient d'être installé. L'installation est maintenant terminée.**

11

## <span id="page-13-0"></span>**Pour les utilisateurs d'un câble d'interface parallèle (pour Windows® 98/98SE/Me/2000 Professional/XP/XP Professional x64 Edition)**

### **Assurez-vous d'avoir bien suivi les instructions données à l'étape 1 [Configuration de l'appareil](#page-5-0) aux pages [4](#page-5-0) - [7](#page-8-2).**

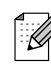

*Veuillez fermer toutes les applications en marche avant l'installation de MFL-Pro Suite.*

1 Éteignez et débranchez l'appareil de la prise de courant et débranchez-le de votre ordinateur si vous avez déjà raccordé un câble d'interface.

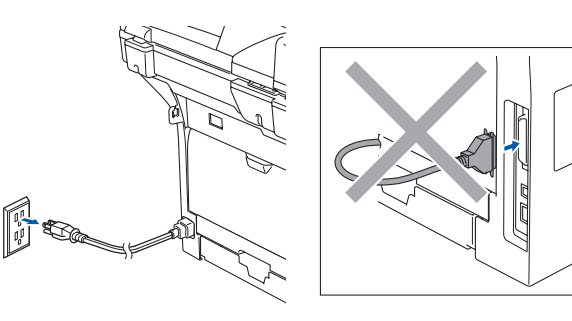

- 2 Allumez votre ordinateur. (pour Windows® 2000 Professional/XP/ XP Professional x64 Edition, vous devez ouvrir la session avec des droits de l'administrateur.)
- **3** Introduisez le CD ROM fourni pour Windows® dans le lecteur CD ROM. Si l'écran du nom du modèle apparaît, sélectionnez votre appareil. Si l'écran des langues apparaît, sélectionnez la langue de votre choix.

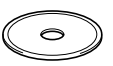

Le menu principal du CD-ROM s'affiche. Cliquez sur **Installez le logiciel MFL-Pro Suite**.

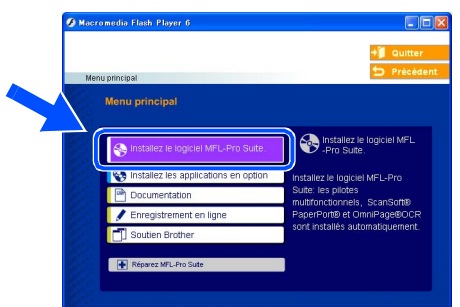

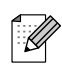

*Si cette fenêtre n'apparaît pas, utilisez l'Explorateur Windows® pour exécuter le programme setup.exe à partir du dossier racine du CD-ROM fourni par Brother.*

5 Après avoir lu et accepté le contrat de licence ScanSoft® PaperPort® SE, cliquez sur **Oui**.

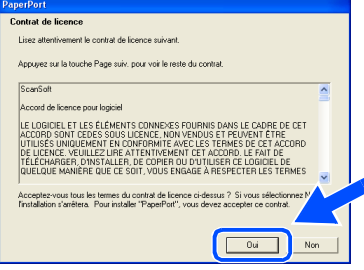

L'installation de PaperPort® SE commencera automatiquement et sera suivie de l'installation du MFL-Pro Suite.

6 Lorsque la fenêtre du contrat de licence du logiciel Brother MFL-Pro Suite apparaît, cliquez sur **Oui**, si vous acceptez le contrat de licence du logiciel.

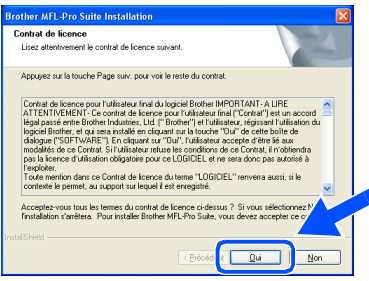

7 Sélectionnez **Standard** (DCP-8060) ou **Branchement local** (DCP-8065DN), puis cliquez sur **Suivant**. L'installation continue.

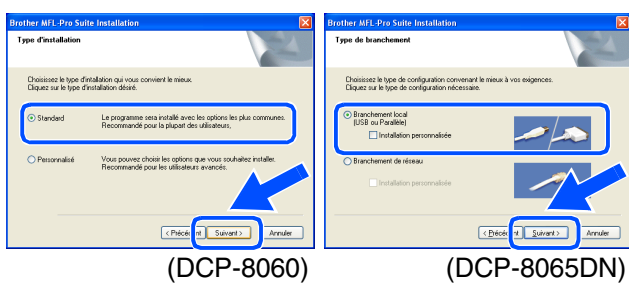

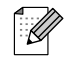

*Pour installer le pilote PS (pilote BR-Script de Brother), sélectionnez Installation personnalisée, puis suivez les instructions à l'écran. Lorsque l'écran Sélectionnez les composants s'affiche, cochez Driver d'impression PS, et suivez les instructions affichées à l'écran.*

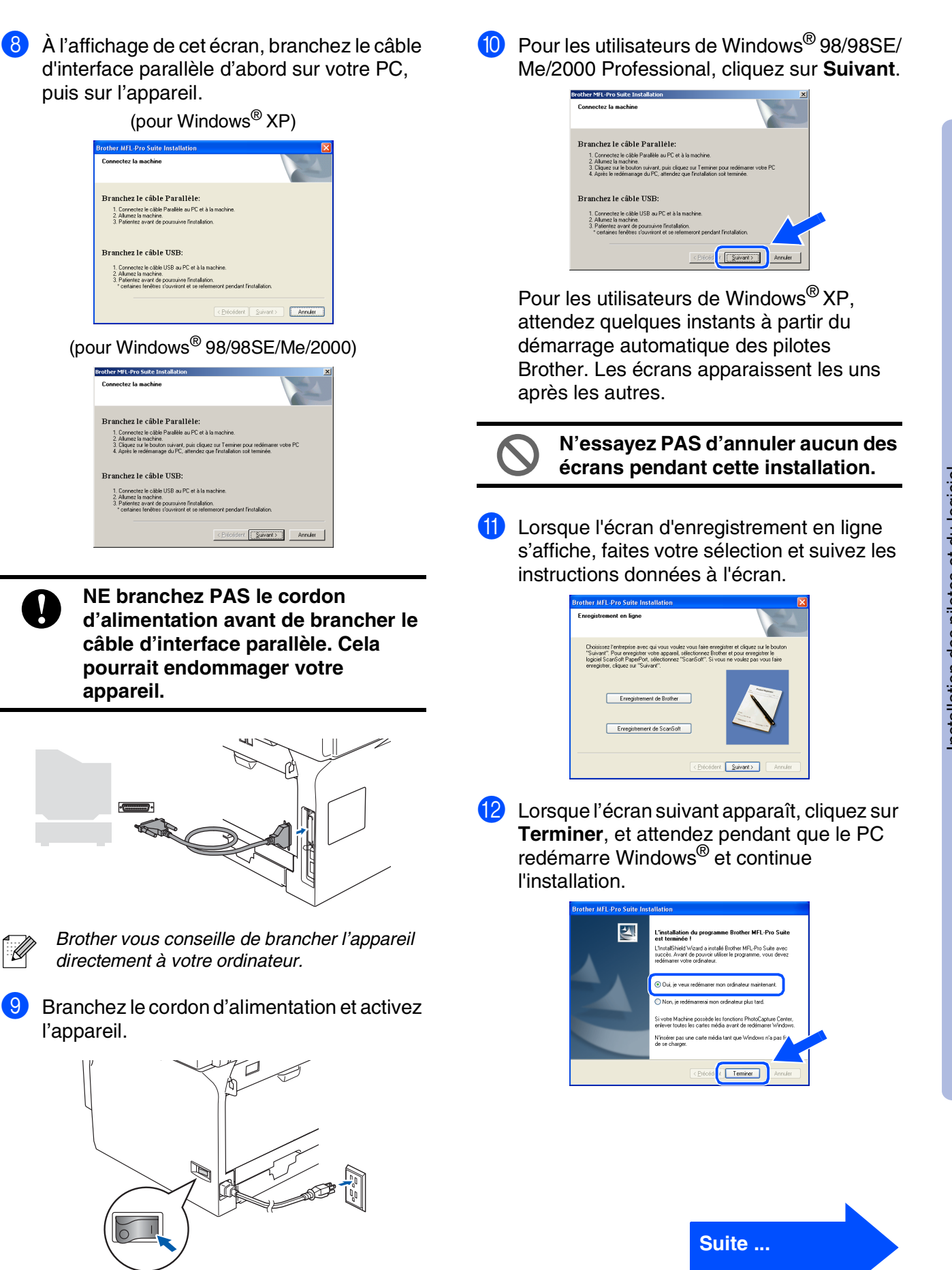

Administrateurs de réseau

Administrateurs<br>de réseau

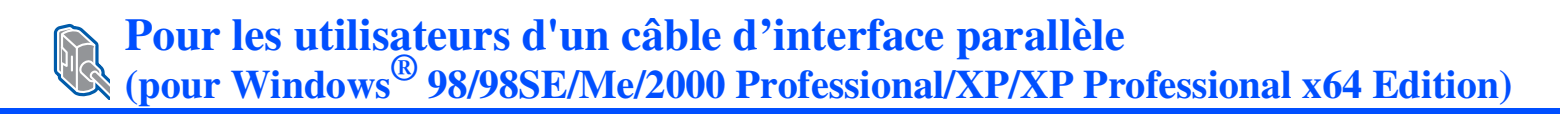

<sup>13</sup> Une fois l'ordinateur redémarré, l'installation des pilotes Brother se lance automatiquement. Suivez les instructions à l'écran.

(pour Windows® 2000 Professional/XP, vous devez ouvrir la session avec les droits de l'administrateur.)

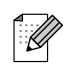

*Après le redémarrage de l'ordinateur, Diagnostic d'Installation sera exécuté automatiquement. Si l'installation est refusée, la fenêtre des résultats d'installation sera indiquée. Si Diagnostic d'Installation indique une panne, suivez les instructions données à l'écran ou lisez l'aide en ligne et la foire aux questions dans Démarrer/ Tous les programmes (Programmes)/Brother/ MFL-Pro Suite DCP-XXXX (où XXXX renvoie au nom de votre modèle).*

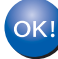

**Le MFL-Pro Suite (y compris le pilote d'imprimante et le pilote de scanner) vient d'être installé. L'installation est maintenant terminée.**

Administrateurs de réseau

Administrateurs<br>de réseau

## Windows®

# <span id="page-16-0"></span>**Pour les utilisateurs de Windows NT® Workstation version 4.0**

### **Assurez-vous d'avoir bien suivi les instructions données à l'étape 1 [Configuration de l'appareil](#page-5-0) aux pages [4](#page-5-0) - [7.](#page-8-2)**

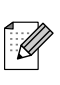

*Veuillez fermer toutes les applications en marche avant l'installation de MFL-Pro Suite.*

1 Désactivez et débranchez l'appareil de la prise murale c.a.

Allumez votre ordinateur. Vous devez ouvrir la session avec des droits de l'administrateur.

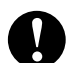

**NE branchez PAS le cordon d'alimentation avant de brancher le câble d'interface parallèle. Cela pourrait endommager votre appareil.**

3 Branchez un câble d'interface parallèle sur votre ordinateur et l'autre sur l'appareil.

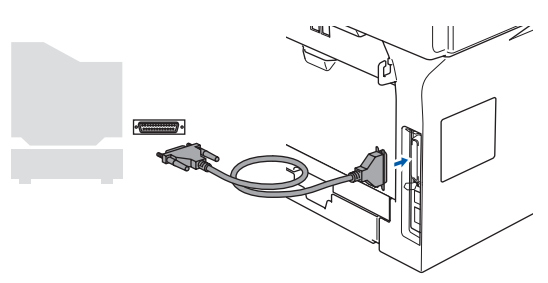

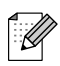

*Brother vous conseille de brancher l'appareil directement à votre ordinateur.*

4 Branchez le cordon d'alimentation et activez l'appareil.

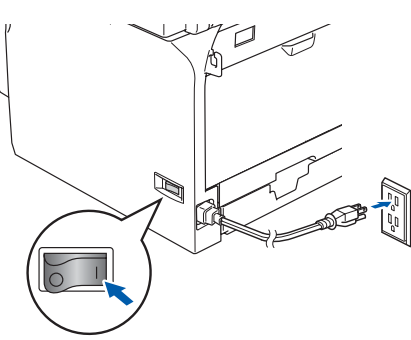

5 Introduisez le CD ROM fourni pour Windows® dans le lecteur CD ROM. Si l'écran du nom du modèle apparaît, sélectionnez votre appareil. Si l'écran des langues apparaît, sélectionnez la langue de votre choix.

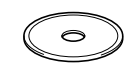

Le menu principal du CD-ROM s'affiche. Cliquez sur **Installez le logiciel MFL-Pro Suite**.

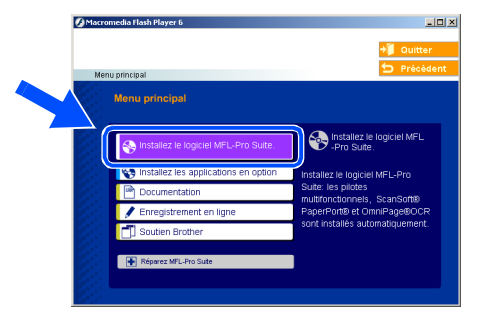

*Si cette fenêtre n'apparaît pas, utilisez l'Explorateur Windows® pour exécuter le programme setup.exe à partir du dossier racine du CD-ROM fourni par Brother.*

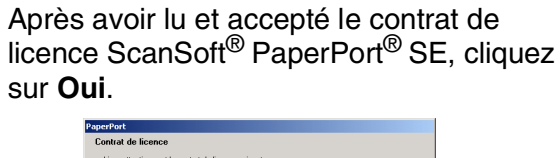

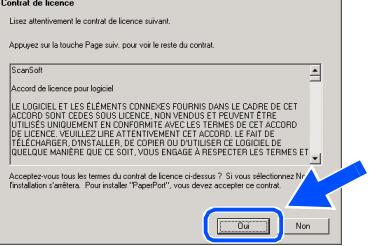

L'installation de PaperPort<sup>®</sup> SE commencera automatiquement et sera suivie de l'installation du MFL-Pro Suite.

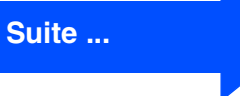

Parallèle

## **Pour les utilisateurs de Windows NT® Workstation version 4.0**

8 Lorsque la fenêtre du contrat de licence du logiciel Brother MFL-Pro Suite apparaît, cliquez sur **Oui**, si vous acceptez le contrat de licence du logiciel.

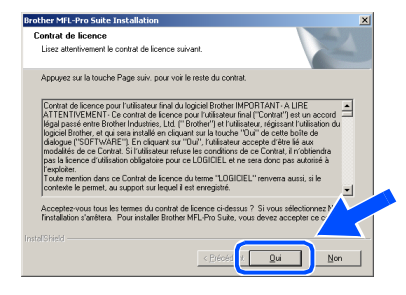

9 Sélectionnez **Standard** (DCP-8060) ou **Branchement local** (DCP-8065DN), puis cliquez sur **Suivant**. L'installation continue.

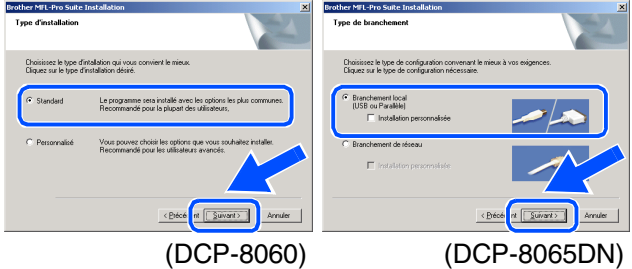

*Pour installer le pilote PS (pilote BR-Script de Brother), sélectionnez Installation personnalisée, puis suivez les instructions à l'écran. Lorsque l'écran Sélectionnez les composants s'affiche, cochez Driver d'impression PS, et suivez les instructions affichées à l'écran.*

0 Lorsque l'écran d'enregistrement en ligne s'affiche, faites votre sélection et suivez les instructions données à l'écran.

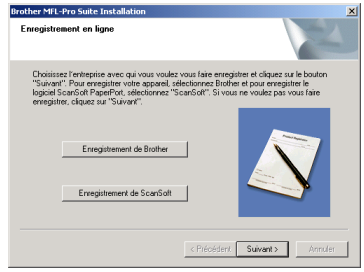

**11** Cliquez sur **Terminer** et attendez que le PC redémarre Windows® et continue l'installation.

(Vous devez ouvrir la session avec des droits de l'administrateur.)

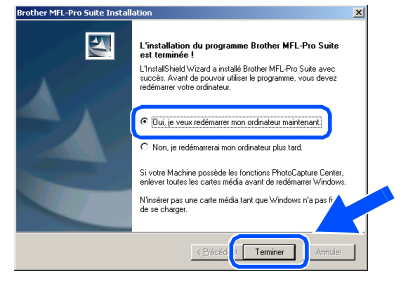

*Après le redémarrage de l'ordinateur, Diagnostic d'Installation sera exécuté automatiquement. Si l'installation est refusée, la fenêtre des résultats d'installation sera indiquée. Si Diagnostic d'Installation indique une panne, suivez les instructions données à l'écran ou lisez l'aide en ligne et la foire aux questions dans Démarrer/Programmes/ Brother/MFL-Pro Suite DCP-XXXX (où XXXX renvoie au nom de votre modèle).*

**Le MFL-Pro Suite (y compris le pilote d'imprimante et le pilote de scanner) vient d'être installé. L'installation est maintenant terminée.**

 $\overline{\mathbb{Z}}$ 

## <span id="page-18-0"></span>**Pour les utilisateurs d'un câble d'interface USB (DCP-8065DN uniquement) (pour Windows® 98/98SE/Me/NT/2000 Professional/XP/XP Professional x64 Edition)**

**Assurez-vous d'avoir bien suivi les instructions données à l'étape 1 [Configuration de l'appareil](#page-5-0) aux pages [4](#page-5-0) - [7.](#page-8-2)**

- <sup>1</sup> Désactivez et débranchez l'appareil de la prise murale c.a.
	- Reliez le câble réseau à l'appareil, puis connectez-le à un port libre sur le concentrateur.

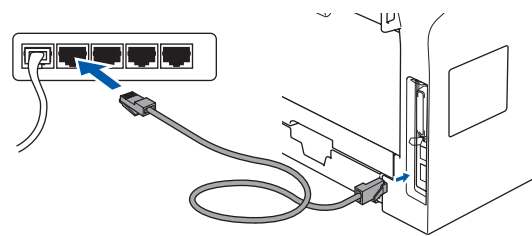

3 Branchez le cordon d'alimentation et activez l'appareil.

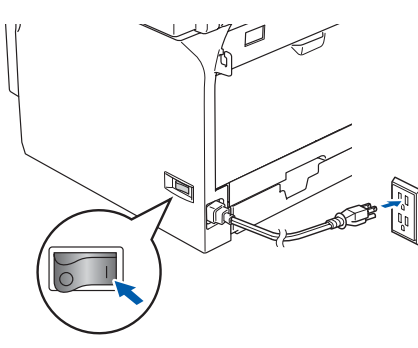

Allumez votre ordinateur. (pour Windows® 2000 Professional/XP/ XP Professional x64 Edition/ Windows NT® 4.0, vous devez ouvrir la session avec des droits de l'administrateur.) Fermez toutes les applications en marche avant l'installation de MFL-Pro Suite.

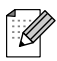

*Avant l'installation, il faut désactiver le logiciel pare-feu personnel, si vous l'utilisez. Quand vous serez certain de pouvoir imprimer après l'installation, redémarrez votre logiciel pare-feu personnel.*

5 Introduisez le CD ROM fourni pour Windows® dans le lecteur CD ROM. Si l'écran du nom du modèle apparaît, sélectionnez votre appareil. Si l'écran des langues apparaît, sélectionnez la langue de votre choix.

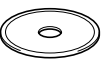

6 Le menu principal du CD-ROM s'affiche. Cliquez sur **Installez le logiciel MFL-Pro Suite**.

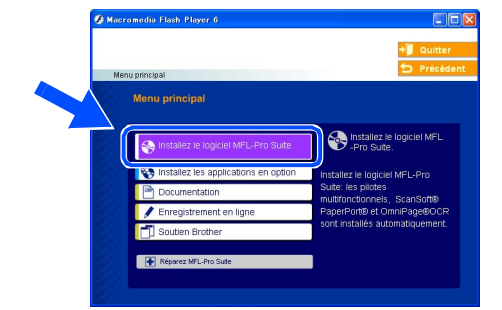

- *Si cette fenêtre n'apparaît pas, utilisez l'Explorateur Windows® pour exécuter le programme setup.exe à partir du dossier racine du CD-ROM fourni par Brother.*
- Après avoir lu et accepté le contrat de licence ScanSoft® PaperPort® SE, cliquez sur **Oui**.

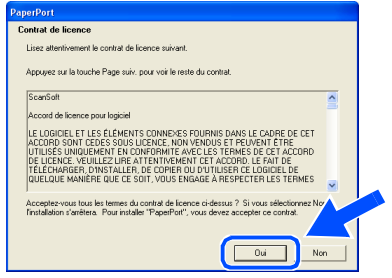

L'installation de PaperPort<sup>®</sup> SE commencera automatiquement et sera suivie de l'installation du MFL-Pro Suite.

**8** Lorsque la fenêtre du contrat de licence du logiciel Brother MFL-Pro Suite apparaît, lisez le contrat, puis cliquez sur **Oui** si vous acceptez ses termes.

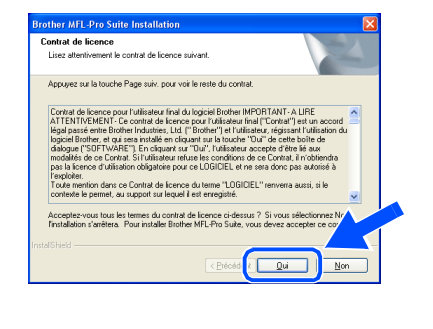

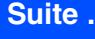

**Pour les utilisateurs d'un câble d'interface USB (DCP-8065DN uniquement) (pour Windows® 98/98SE/Me/NT/2000 Professional/XP/XP Professional x64 Edition)**

9 Sélectionnez **Branchement de réseau**, et puis cliquez sur **Suivant**.

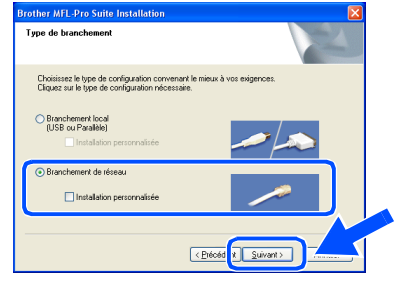

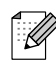

*Pour installer le pilote PS (pilote BR-Script de Brother), sélectionnez Installation personnalisée, puis suivez les instructions à l'écran. Lorsque l'écran Sélectionnez les composants s'affiche, cochez Driver d'impression PS, et suivez les instructions affichées à l'écran.*

0 L'installation des pilotes Brother se lance automatiquement. Les écrans d'installation apparaissent les uns après les autres. Veuillez attendre; cela prendra quelques secondes pour que tous les écrans apparaissent.

**N'essayez PAS d'annuler aucun des écrans pendant cette installation.**

**11** Si l'appareil a été configuré pour votre réseau, sélectionnez votre appareil sur la liste, puis cliquez sur **Suivant**.

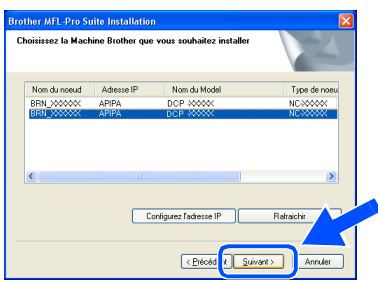

*Cette fenêtre ne s'affichera pas s'il y a un seul modèle Brother qui est raccordé sur le réseau. Dans ce cas, il est sélectionné automatiquement.*

<sup>12</sup> Si l'appareil n'a pas encore été configuré pour l'utilisation sur votre réseau, la fenêtre suivante apparaît.

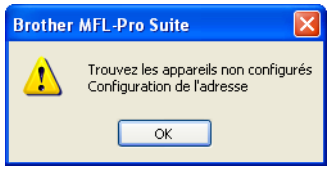

Cliquez sur **OK**.

L'écran **Configurez l'adresse IP** s'affiche. Saisissez l'adresse IP appropriée pour votre réseau en suivant les instructions qui s'affichent à l'écran.

C Lorsque l'écran d'enregistrement en ligne s'affiche, faites votre sélection et suivez les instructions données à l'écran.

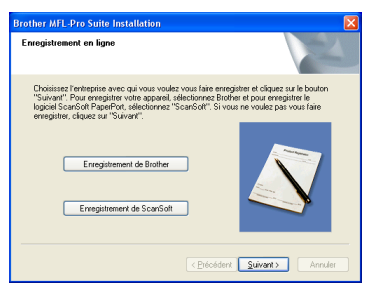

**(4)** Cliquez sur **Terminer** pour redémarrer votre ordinateur.

(pour Windows® 2000 Professional/XP/ XP Professional x64 Edition/ Windows NT<sup>®</sup> 4.0, vous devez ouvrir la session avec des droits de l'administrateur.)

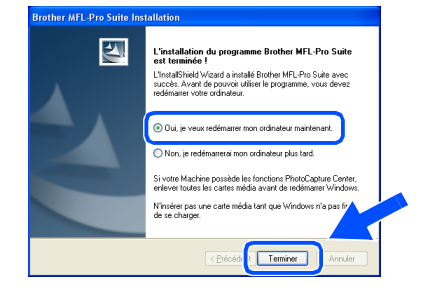

**Le MFL-Pro Suite (y compris le pilote d'imprimante et le pilote de scanner) vient d'être installé. L'installation est maintenant terminée**

## Windows®

- 
- *Après le redémarrage de l'ordinateur, Diagnostic d'Installation sera exécuté automatiquement. Si l'installation est refusée, la fenêtre des résultats d'installation sera indiquée. Si Diagnostic d'Installation indique une panne, suivez les instructions données à l'écran ou lisez l'aide en ligne et la foire aux questions dans Démarrer/Tous les programmes (Programmes)/Brother/MFL-Pro Suite DCP-XXXX (où XXXX renvoie au nom de votre modèle).*
- *Quand vous serez certain de pouvoir imprimer après l'installation, redémarrez votre logiciel pare-feu.*
- *Il se peut que le réglage du pare-feu sur votre PC rejette la connexion réseau nécessaire pour la numérisation réseau. Suivez les instructions ci-dessous pour configurer le pare-feu de Windows. Si vous utilisez un logiciel pare-feu personnel, référez-vous au Guide de l'utilisateur pour votre logiciel ou contactez le fabricant du logiciel.*
- *Utilisateurs de Windows® XP SP2:*
	- *1 Cliquez sur le bouton Démarrer, sur Panneau de commande et puis sur Pare-feu Windows.*
		- *Vérifiez que le Pare-feu de Windows est sur On dans l'onglet Général.*
	- *2 Cliquez sur l'onglet Avancé et sur le bouton Paramètres....*

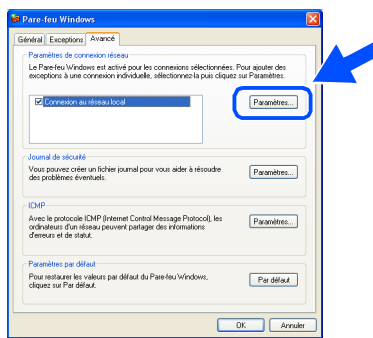

- *3 Cliquez sur le bouton Ajouter.*
- *4 Pour ajouter le port 54925 pour la numérisation réseau, saisissez les informations ci-dessous :*
	- *1) Dans la case Description du service : - Entrez une description, par exemple "Numériseur de Brother" (sans les guillemets).*
	- *2) Dans la case Nom ou adresse IP (par exemple 192.168.0.12) de l'ordinateur hôte de ce service sur votre réseau : - Entrez "Serveur local" (sans les guillemets).*
- *3) Dans la case Numéro du port externe de ce service : - Entrez "54925" (sans les guillemets).*
- *4) Dans la case Numéro du port interne de ce service : - Entrez "54925" (sans les guillemets).*
- *5) Assurez-vous que UDP est sélectionné.*
- *6) Cliquez sur OK.*

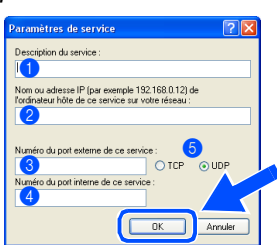

- *5 Si vous avez encore un problème avec votre connexion réseau, cliquez sur le bouton Ajouter.*
- *6 Pour ajouter le port 137 pour la numérisation réseau, saisissez les informations ci-dessous :*
	- *1) Dans la case Description du service : - Entrez une description, par exemple "Port Brother" (sans les guillemets).*
	- *2) Dans la case Nom ou adresse IP (par exemple 192.168.0.12) de l'ordinateur hôte de ce service sur votre réseau : - Entrez "Serveur local" (sans les guillemets).*
	- *3) Dans la case Numéro du port externe de ce service : - Entrez "137" (sans les guillemets).*
	- *4) Dans la case Numéro du port interne de ce service : - Entrez "137" (sans les guillemets).*
	- *5) Assurez-vous que UDP est sélectionné. 6) Cliquez sur OK.*
- *7 Assurez-vous que les nouvelles configurations sont ajoutées et cochées, puis cliquez sur OK.*
- *Pour les installations de réseau, la sélection Réparez MFL-Pro Suite dans le menu principal n'est pas prise en charge.*
- *Numérisation réseau n'est pas prise en charge sous Windows NT® 4.0.*
- *Pour configurer les fonctions de réseau avancées telles que Numériser vers FTP, référez-vous aux guides d'utilisation du logiciel et de l'utilisateur en réseau sur le CD-ROM.*

Installation des pilotes et du logiciel

nstallation des pilotes et du logiciel

Administrateurs de réseau

Administrateurs<br>de réseau

## <span id="page-21-0"></span>**Pour les utilisateurs d'un câble d'interface USB**

# <span id="page-21-2"></span><span id="page-21-1"></span>**Pour Mac OS® 9.1 à 9.2**

### **Assurez-vous d'avoir bien suivi les instructions données à l'étape 1 [Configuration de l'appareil](#page-5-0) aux pages [4](#page-5-0) - [7](#page-8-2).**

Mettez l'appareil hors tension, débranchezle de la prise murale c.a. et déconnectez-le de votre Macintosh®, si vous avez déjà installé un câble d'interface.

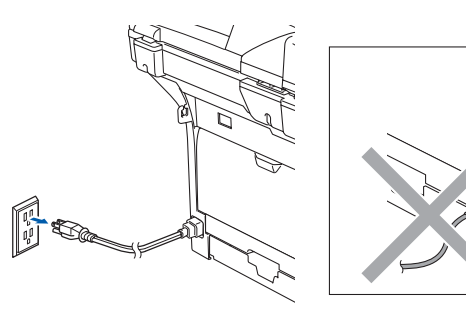

- Mettez votre Macintosh<sup>®</sup> sous tension.
- Insérez le CD-ROM fourni pour Macintosh<sup>®</sup> dans votre lecteur CD-ROM.

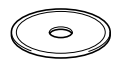

4 Double-cliquez sur l'icône **Start Here OS 9.1-9.2** pour installer les pilotes d'imprimante et de scanner. Si l'écran des langues apparaît, sélectionnez la langue de votre choix.

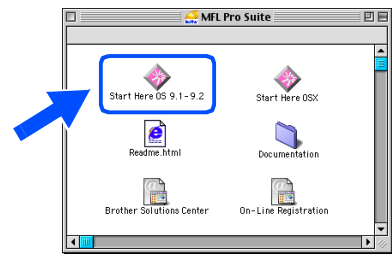

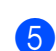

5 Cliquez sur **MFL-Pro Suite** pour installer.

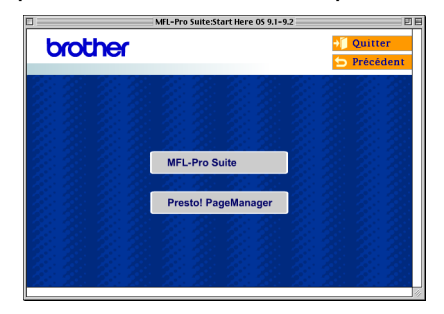

- 6 Suivez les instructions à l'écran et redémarrez votre Macintosh®.
- - 7 Branchez le câble d'interface USB à votre Macintosh® et reliez-le à l'appareil.

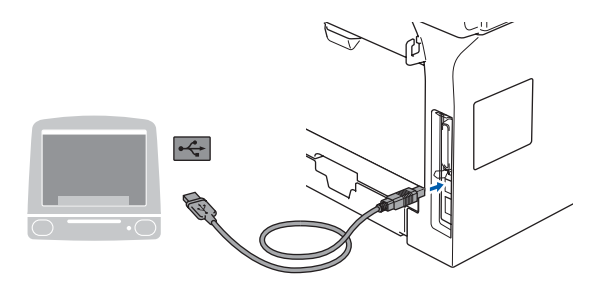

**NE branchez PAS l'appareil à un port USB sur le clavier ni à un concentrateur USB non alimenté.**

8 Branchez le cordon d'alimentation et activez l'appareil.

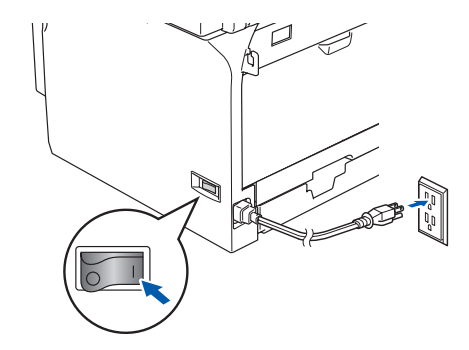

9 Dans le menu Apple<sup>®</sup>, cliquez sur **Sélecteur**.

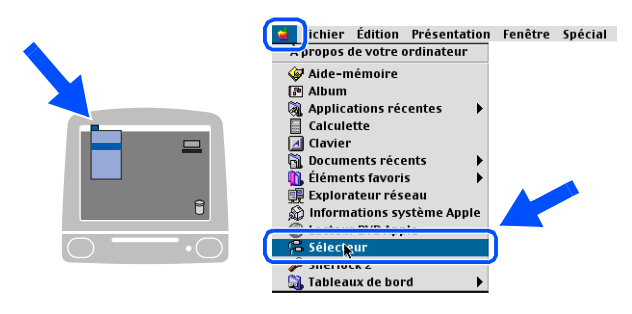

## Macintosh<sup>®</sup>

#### 0 Cliquez sur l'icône **Brother Laser** . À droite de **Sélecteur**, choisissez l'appareil sur lequel vous souhaitez imprimer. Fermez le **Sélecteur** .

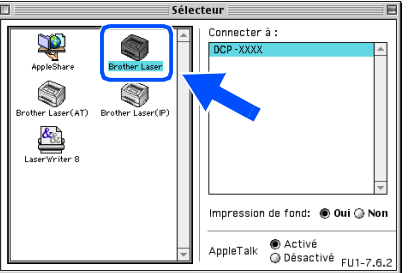

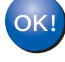

#### **Les pilotes d'imprimante et de scanner ont été installés.**

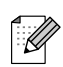

*Le ControlCenter2 n'est pas pris en charge sous Mac OS® 9.x.*

<sup>1</sup> Pour installer Presto!<sup>®</sup> PageManager<sup>®</sup>, cliquez sur l'icône **Presto! PageManager** et suivez les instructions à l'écran.

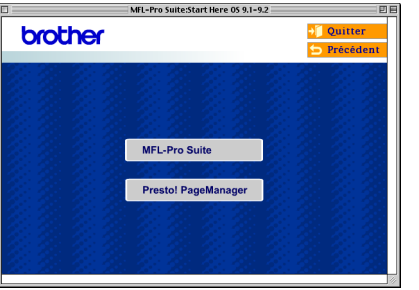

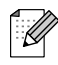

*Vous pouvez facilement numériser, partager et classer des photos et des documents grâce à Presto!® PageManager®.*

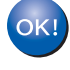

Presto!<sup>®</sup> PageManager<sup>®</sup> a été installé. **La procédure d'installation est ainsi terminée.**

## **Pour les utilisateurs d'un câble d'interface USB**

## <span id="page-23-1"></span><span id="page-23-0"></span>**Pour Mac OS® X 10.2.4 ou une version supérieure**

### **Assurez-vous d'avoir bien suivi les instructions données à l'étape 1 [Configuration de l'appareil](#page-5-0) aux pages [4](#page-5-0) - [7](#page-8-2).**

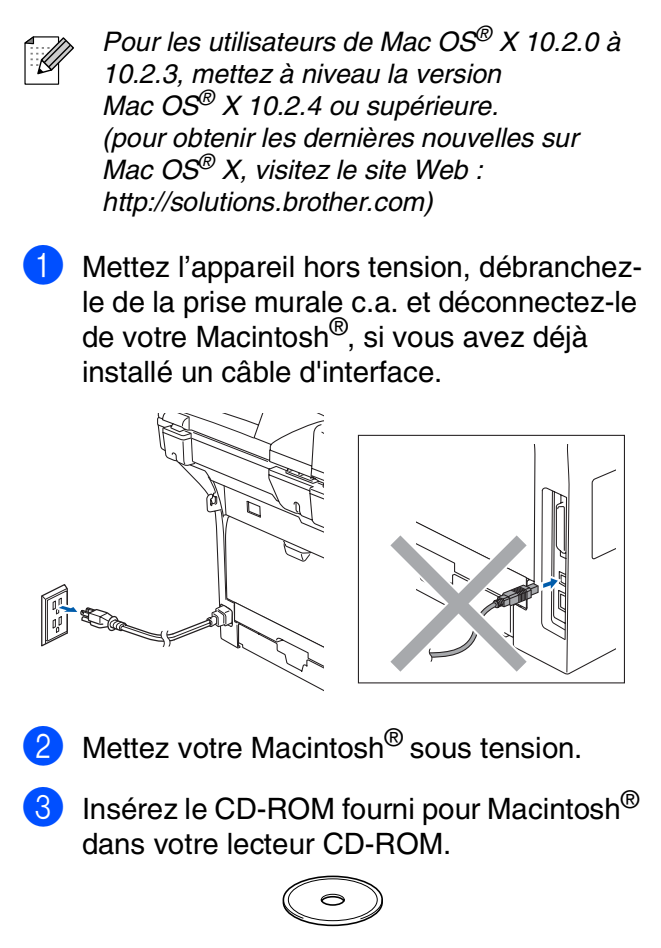

4 Cliquez deux fois sur l'icône **Start Here OSX** pour installer les pilotes et le MFL-Pro Suite. Si l'écran des langues apparaît, sélectionnez la langue de votre choix.

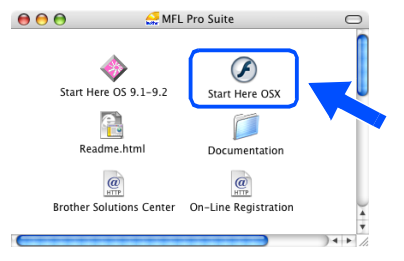

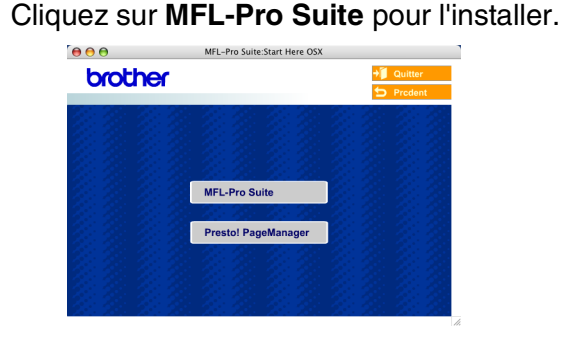

- 6 Suivez les instructions à l'écran et redémarrez votre Macintosh®.
- 7 Après que la fenêtre **DeviceSelector** apparaît, branchez le câble d'interface USB à votre Macintosh® et puis à l'appareil.

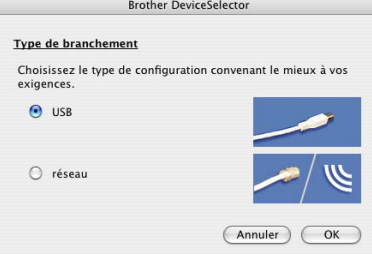

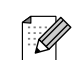

*La fenêtre DeviceSelector n'apparaîtra pas si vous avez branché un câble d'interface USB à l'appareil avant le redémarrage de votre Macintosh® ou si vous avez précédemment installé une version de logiciels Brother. Si vous faites face à ce problème, continuez l'installation sauf l'étape 9. Vous devez sélectionner votre appareil Brother de la liste déroulante des modèles à l'écran principal du ControlCenter2 (Pour plus détails, reportezvous au Guide d'utilisation du logiciel sur CD-ROM).*

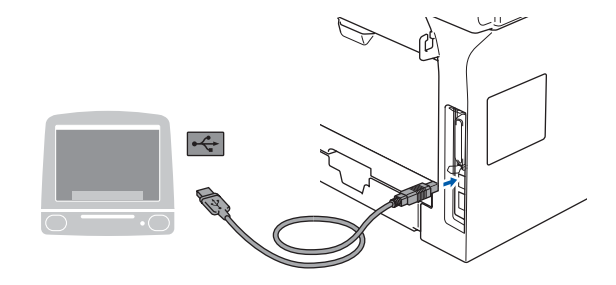

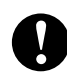

**Veillez à NE PAS connecter l'appareil à un port USB sur le clavier ni à un concentrateur USB non alimenté.**

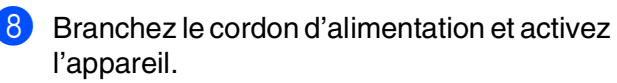

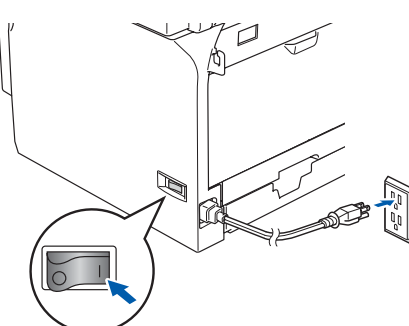

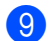

9 Sélectionnez **USB**, et puis cliquez sur **OK**.

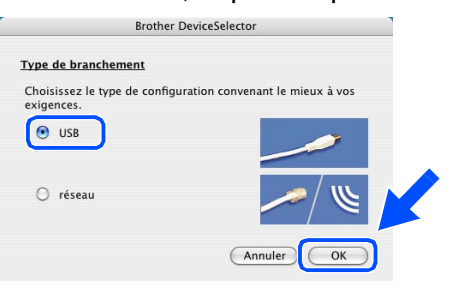

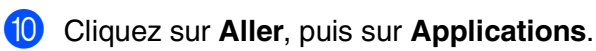

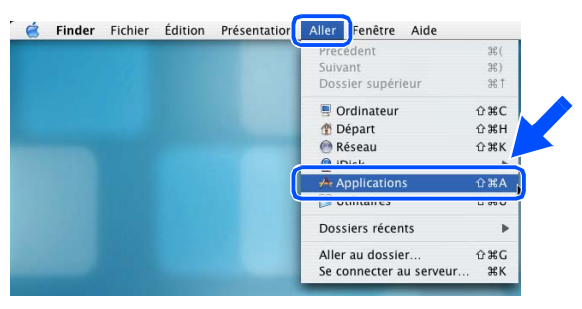

A Double-cliquez sur le répertoire **Utilitaires**.

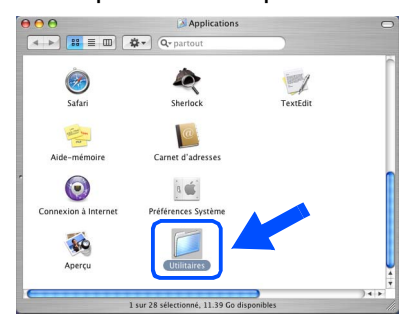

B Double-cliquez sur l'icône **Configuration d'imprimante**.

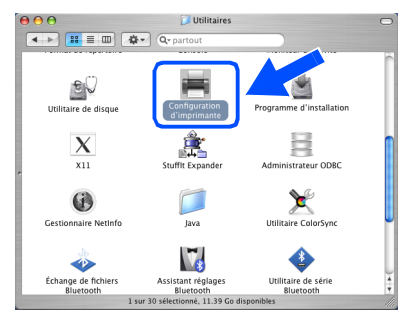

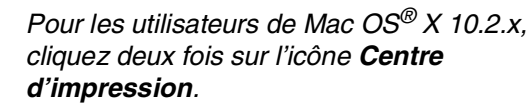

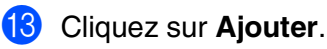

K

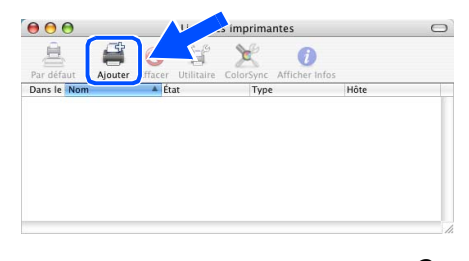

*Pour les utilisateurs de Mac OS® X 10.2.4*   $\dot{a}$  10.3. $x \rightarrow$  Allez à **D** 

*Pour les utilisateurs de Mac OS® X 10.4*  $\rightarrow$  Allez à **B** 

**Suite ...**

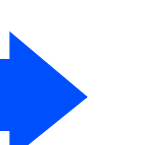

nstallation des pilotes et du logiciel Installation des pilotes et du logiciel

Administrateurs de réseau

Administrateurs<br>de réseau

## **Pour les utilisateurs d'un câble d'interface USB**

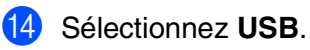

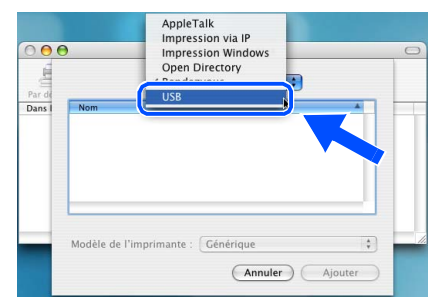

**E** Sélectionnez le nom de votre modèle, puis cliquez sur **Ajouter**.

#### *Pour les utilisateurs de Mac OS***®** *X 10.3 :*

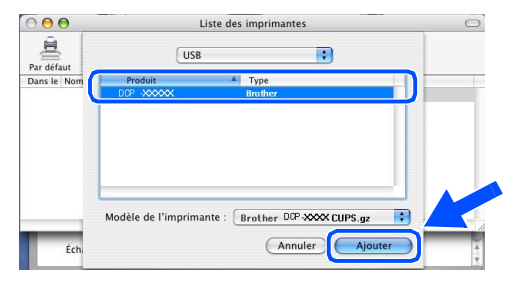

*Pour les utilisateurs de Mac OS® X 10,4 ou supérieure :*

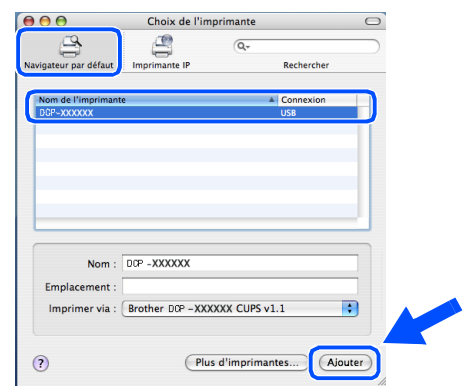

**fa** Cliquez sur **Configuration d'imprimante**, puis sur **Quitter Configuration d'imprimante**.

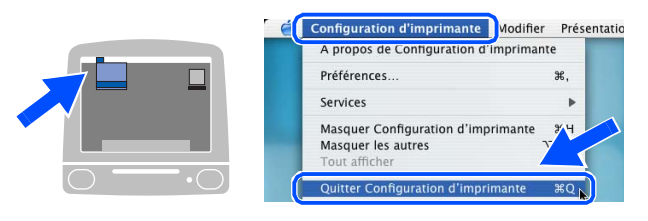

**Le MFL-Pro Suite, le pilote d'imprimante, le pilote de scanner et le ControlCenter2 de Brother ont été installés.**

**G** Pour installer Presto!<sup>®</sup> PageManager<sup>®</sup>, cliquez sur l'icône **Presto! PageManager** et suivez les instructions à l'écran.

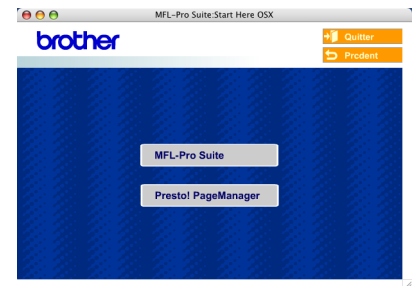

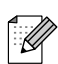

- *Lorsque Presto!® PageManager® est installé, la capacité ROC est ajoutée au ControlCenter2 de Brother. Vous pouvez facilement numériser, partager et classer des photos et des documents grâce à Presto!® PageManager®.*
- **Presto!® PageManager® a été installé. La procédure d'installation est ainsi terminée.**

## Configuration<br>de l'appareil Configuration de l'appareil

# <span id="page-26-2"></span><span id="page-26-1"></span><span id="page-26-0"></span>**Pour Mac OS® 9.1 à 9.2**

**Assurez-vous d'avoir bien suivi les instructions données à l'étape 1 [Configuration de l'appareil](#page-5-0) aux pages [4](#page-5-0) - [7.](#page-8-2)**

Désactivez et débranchez l'appareil de la prise murale c.a.

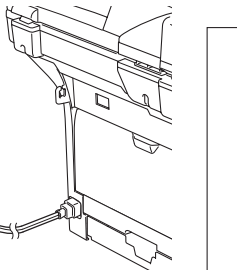

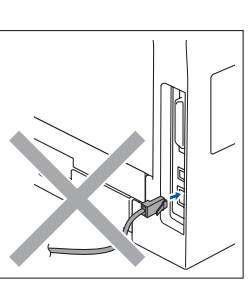

Mettez votre Macintosh $^{\circledR}$  sous tension.

Insérez le CD-ROM fourni pour Macintosh<sup>®</sup> dans votre lecteur CD-ROM.

 $\rightarrow$ 

4 Double-cliquez sur l'icône **Start Here OS 9.1-9.2** pour installer le pilote d'imprimante. Si l'écran des langues apparaît, sélectionnez la langue de votre choix.

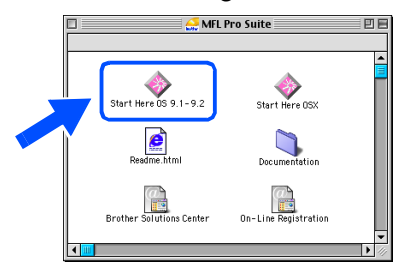

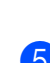

5 Cliquez sur **MFL-Pro Suite** pour l'installer.

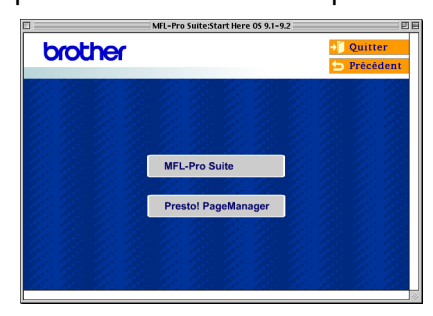

- 6 Suivez les instructions à l'écran et redémarrez votre Macintosh®.
- 7 Reliez le câble d'interface réseau à l'appareil, puis connectez-le à un port libre sur le concentrateur.

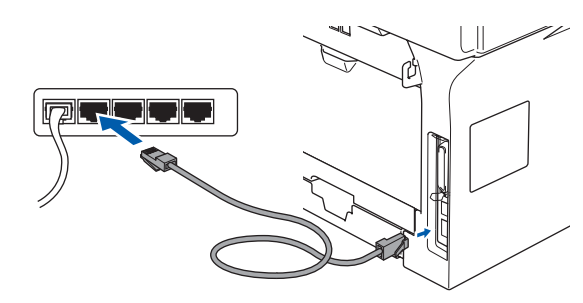

8 Branchez le cordon d'alimentation et activez l'appareil.

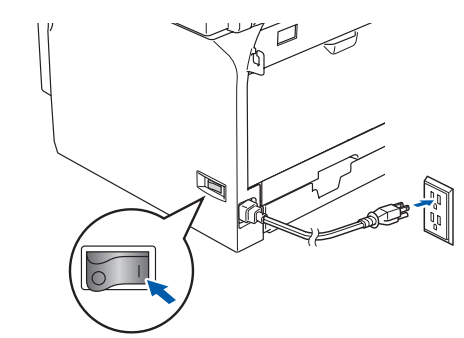

9 Dans le menu Apple<sup>®</sup>, cliquez sur **Sélecteur**.

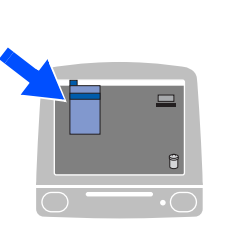

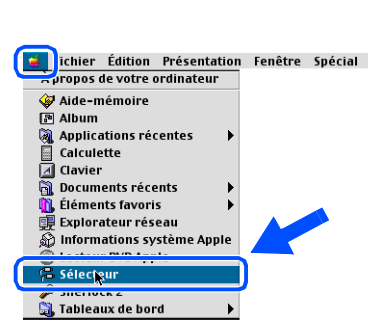

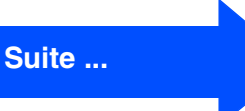

Administrateurs de réseau

Administrateurs de réseau

®

### **Pour les utilisateurs d'un câble d'interface réseau (DCP-8065DN uniquement)**

0 Cliquez sur l'icône **Brother Laser (IP)**, et puis sélectionnez **BRN\_XXXXXX**. Fermez le **Sélecteur**.

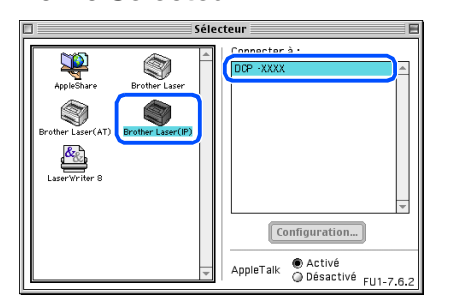

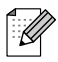

*XXXXXX correspondent aux six derniers chiffres de l'adresse Ethernet.*

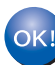

**Le pilote d'imprimante a été installé.**

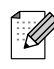

*Le ControlCenter2 et la Numérisation réseau ne sont pas pris en charge dans Mac OS® 9.x.*

**1** Pour installer Presto!<sup>®</sup> PageManager<sup>®</sup>, cliquez sur l'icône **Presto! PageManager** et suivez les instructions à l'écran.

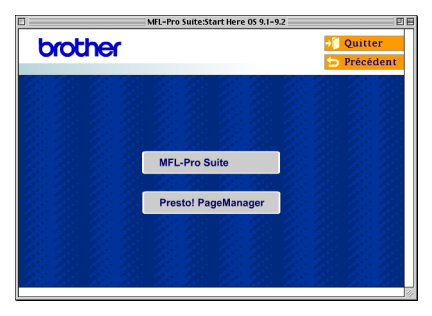

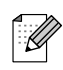

*Vous pouvez facilement numériser, partager et classer des photos et des documents grâce à Presto!® PageManager®.*

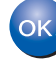

**Presto!® PageManager® a été installé. La procédure d'installation est ainsi terminée.**

Réseau

# <span id="page-28-1"></span><span id="page-28-0"></span>**Pour Mac OS® X 10.2.4 ou une version supérieure**

### **Assurez-vous d'avoir bien suivi les instructions données à l'étape 1 [Configuration de l'appareil](#page-5-0) aux pages [4](#page-5-0) - [7.](#page-8-2)**

Mettez l'appareil hors tension, débranchezle de la prise murale c.a. et déconnectez-le de votre Macintosh® si vous avez déjà installé un câble d'interface.

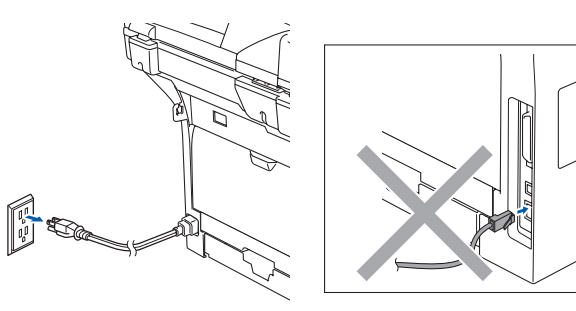

- Mettez votre Macintosh<sup>®</sup> sous tension.
- Insérez le CD-ROM fourni pour Macintosh<sup>®</sup> dans votre lecteur CD-ROM.

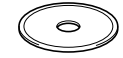

4 Cliquez deux fois sur l'icône **Start Here OSX** pour installer les pilotes et le MFL-Pro Suite. Si l'écran des langues apparaît, sélectionnez la langue de votre choix.

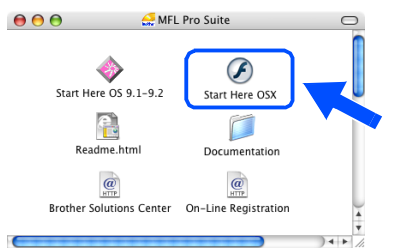

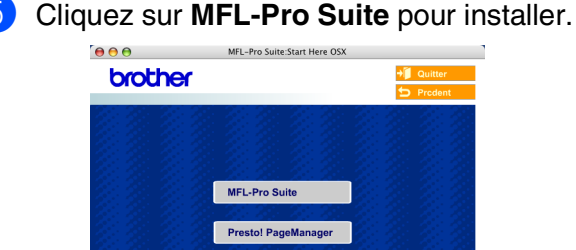

6 Suivez les instructions à l'écran et redémarrez votre Macintosh®.

7 Après que la fenêtre **DeviceSelector** apparaît, reliez le câble d'interface réseau à

l'appareil, puis connectez-le à un port libre sur le concentrateur.

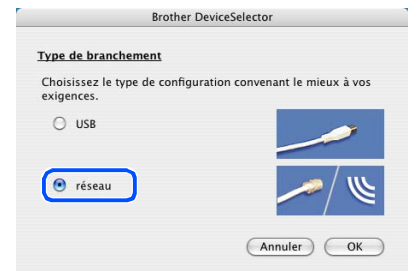

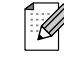

*La fenêtre DeviceSelector n'apparaîtra pas si vous avez également branché un câble d'interface USB à l'appareil avant le redémarrage de votre Macintosh® ou si vous avez précédemment installé une version de logiciels Brother. Si vous faites face à ce problème, continuez l'installation sauf les étapes 9 à 12. Vous devez sélectionner votre appareil Brother de la liste déroulante de Modèle à l'écran principal du ControlCenter2. (Pour plus de détails, voyez le Guide d'utilisation du logiciel sur le CD-ROM.)*

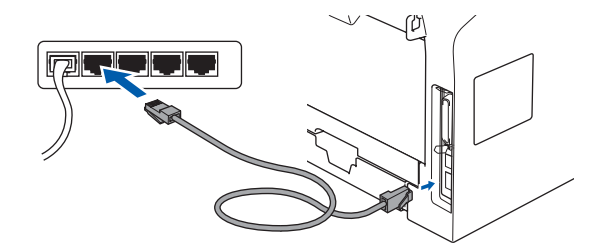

8 Branchez le cordon d'alimentation et activez l'appareil.

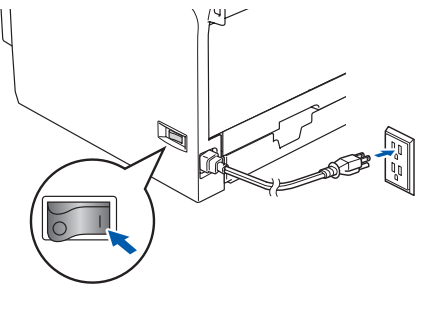

**Suite ...**

## **Pour les utilisateurs d'un câble d'interface réseau (DCP-8065DN uniquement)**

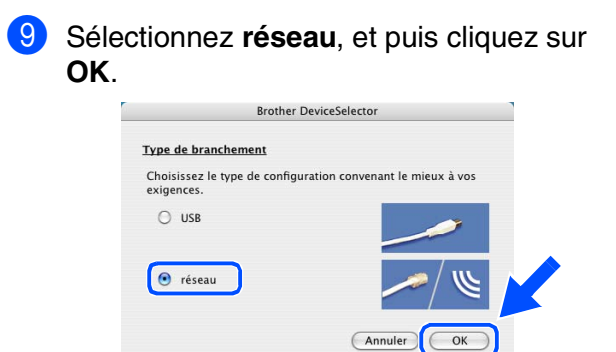

0 Si vous voulez utiliser la touche **Numériser** sur l'appareil, vous devez cocher la case **Enregistrez votre ordinateur avec les fonctions "Scan Vers" sur la Machine** et saisissez un nom que vous souhaitez utiliser pour votre Macintosh® à **Nom d'affichage**. Le nom introduit sera affiché sur l'écran ACL de l'appareil quand vous appuyez sur la touche **Numériser** et choisissez une option de numérisation. Vous pouvez entrer un nom de 15 caractères au maximum (Pour plus d'informations sur la numérisation réseau; référez-vous au chapitre 10 du Guide d'utilisation du logiciel sur le CD-ROM.)

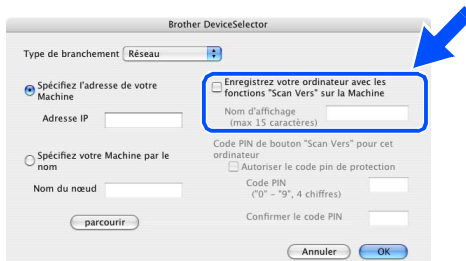

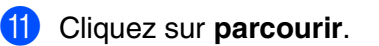

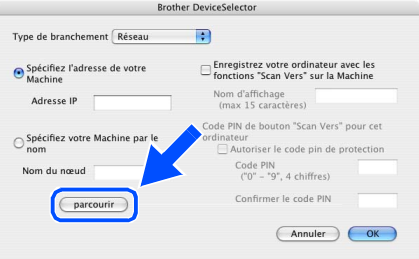

**B** Choisissez le nom de votre modèle, puis cliquez sur **OK**. Cliquez à nouveau sur **OK** pour fermer **DeviceSelector**.

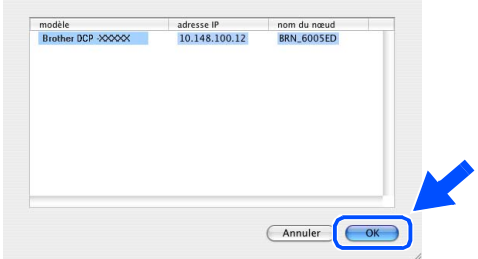

**(8)** Cliquez sur Aller, puis sur Applications.

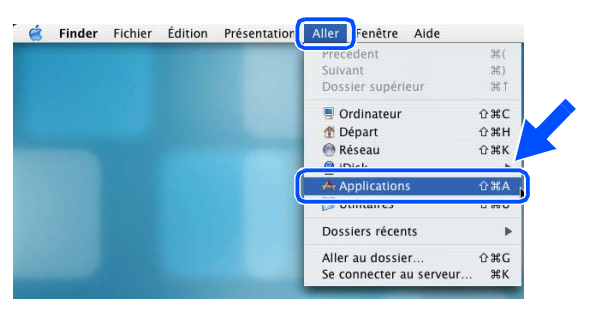

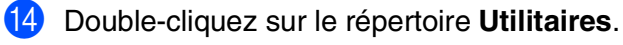

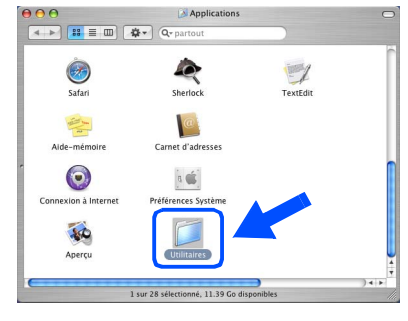

E Double-cliquez sur l'icône **Configuration d'imprimante**.

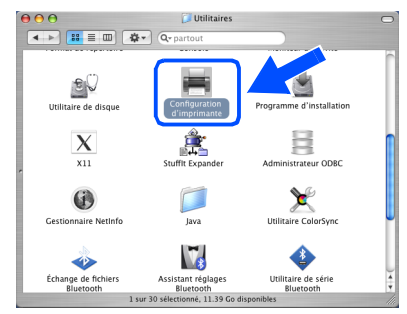

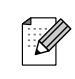

*Pour les utilisateurs de Mac OS® X 10.2.x, cliquez deux fois sur l'icône Centre d'impression.*

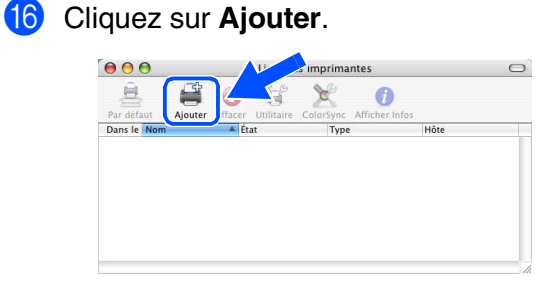

*Pour les utilisateurs de Mac OS® X 10.2.4*   $\dot{a}$  10.3. $x \rightarrow$  Allez à **G** 

*Pour les utilisateurs de Mac OS® X 10.4* → Allez à **B** 

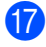

Faites la sélection indiquée ci-dessous.

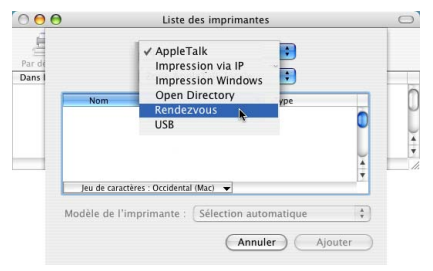

Sélectionnez le nom de votre modèle, puis cliquez sur **Ajouter**.

### *Pour les utilisateurs de Mac OS® X 10.3 :*

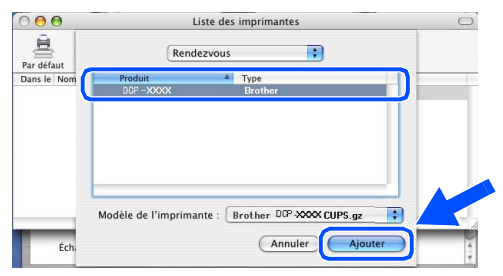

*Pour les utilisateurs de Mac OS® X 10.4 ou supérieure :*

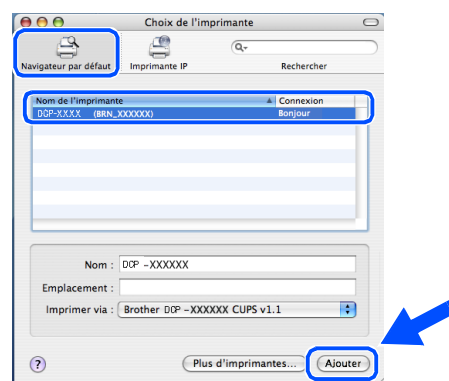

**19** Cliquez sur **Configuration d'imprimante**, puis sur **Quitter Configuration d'imprimante**.

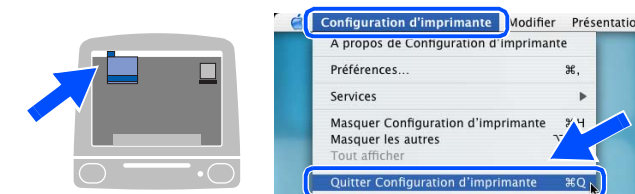

 $OKI)$ **Le MFL-Pro Suite, le pilote d'imprimante, le pilote de scanner et le ControlCenter2 ont été installés.**

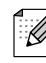

*Pour configurer les fonctions de réseau avancées telles que Numériser vers FTP, référez-vous aux guides d'utilisation du logiciel et de l'utilisateur en réseau sur le CD-ROM.*

Pour installer Presto!<sup>®</sup> PageManager<sup>®</sup>, cliquez sur l'icône **Presto! PageManager** et suivez les instructions à l'écran.

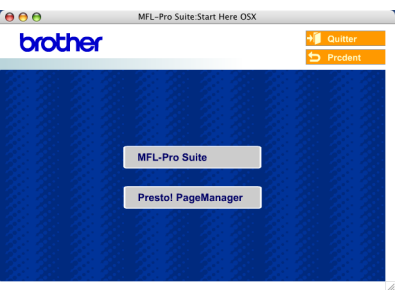

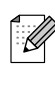

*Lorsque Presto!® PageManager® est installé, la capacité ROC est ajoutée au ControlCenter2 de Brother. Vous pouvez aussi facilement numériser, partager et classer des photos et des documents grâce à Presto!® PageManager®.*

**Presto!® PageManager® a été installé. La procédure d'installation est ainsi terminée.**

## <span id="page-31-2"></span><span id="page-31-1"></span><span id="page-31-0"></span>**Utilitaire de configuration BRAdmin Professional (pour les utilisateurs de Windows®)**

L'utilitaire BRAdmin Professional pour Windows<sup>®</sup> est conçu pour gérer les périphériques de Brother connectés au réseau comme les périphériques multifonctions adaptés à une utilisation en réseau et/ou les imprimantes adaptées à une utilisation en réseau pouvant être utilisées dans un environnement de réseau local d'entreprise (RLE).

Pour plus d'informations sur BRAdmin Professional et BRAdmin Light, visitez le site <http://solutions.brother.com>

### **Installation de configuration de BRAdmin Professional**

1 Introduisez le CD ROM fourni dans le lecteur CD ROM. L'écran d'accueil apparaîtra automatiquement. Suivez les instructions affichées à l'écran.

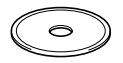

2 Cliquez sur l'icône **Installez les applications en option** à l'écran du menu principal.

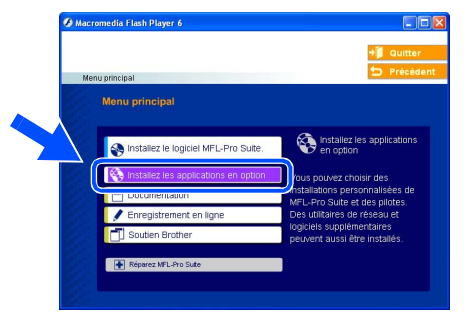

3 Cliquez sur **BRAdmin Professional** et suivez les instructions affichées à l'écran.

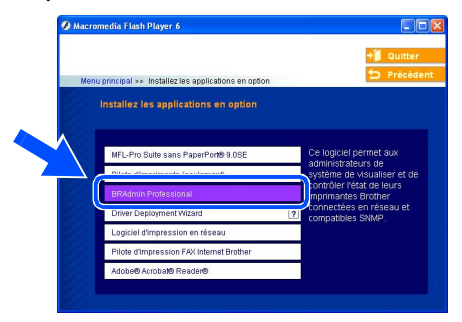

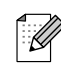

*Le mot de passe par défaut pour le serveur d'impression est «access***»***. Vous pouvez utiliser BRAdmin Professional ou un navigateur Web pour changer ce mot de passe.*

### **Configuration de votre adresse IP, du masque de sous-réseau et de la passerelle à l'aide de BRAdmin Professional**

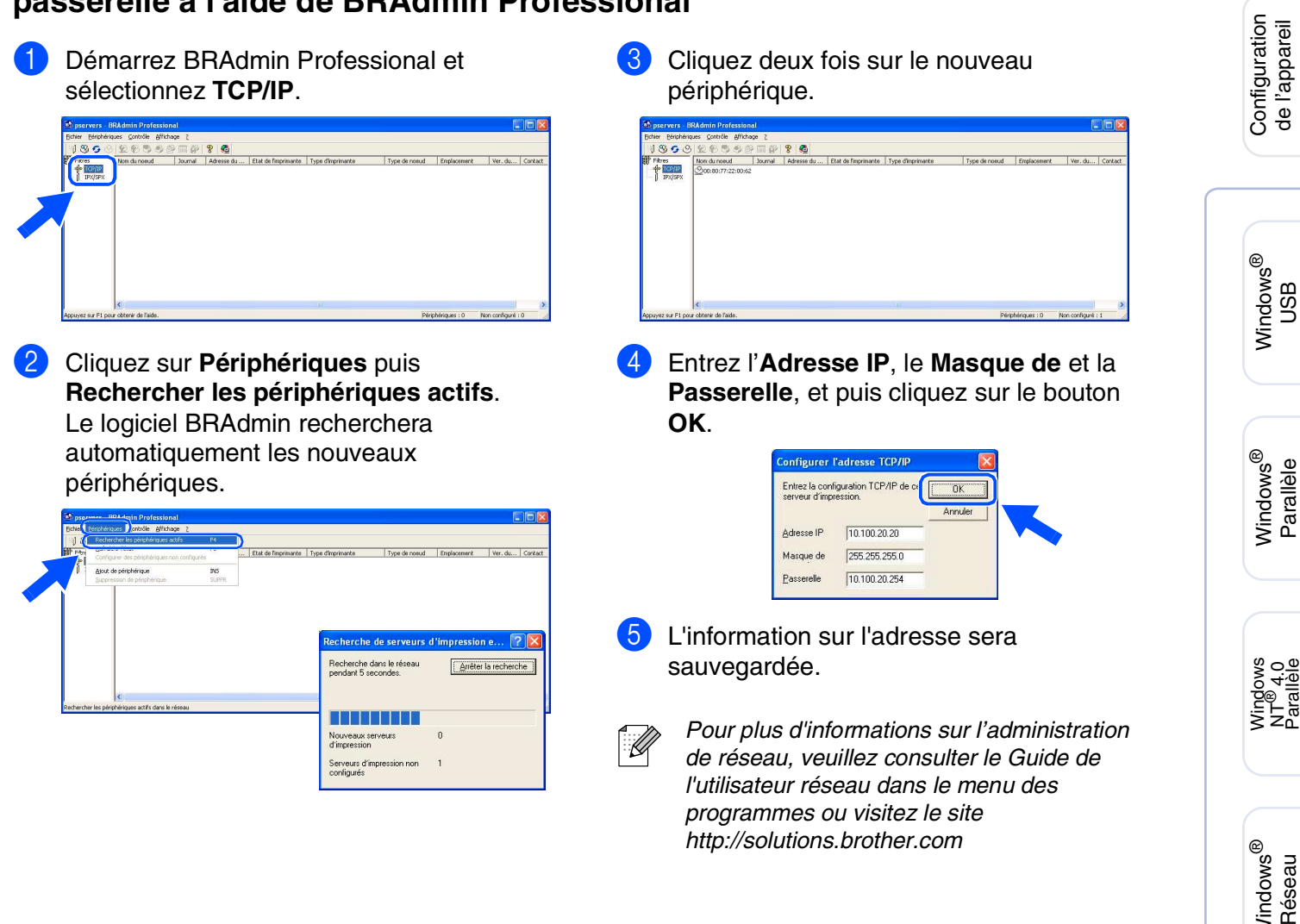

Macintosh

Macintosh

Réseau

®

ຶ່ງ

®

Windows

de l'appareil

ຶ່ງ

## <span id="page-33-0"></span>**Utilitaire de configuration BRAdmin Light (pour les utilisateurs de Mac OS® X)**

Le logiciel Brother BRAdmin Light est une application Java™ qui est conçue pour l'environnement Apple Mac OS® X. Elle prend en charge les fonctions du logiciel Windows BRAdmin Professional. À l'aide du logiciel BRAdmin Light vous pouvez par exemple changer certaines configurations de réseau sur les imprimantes disponibles de réseau Brother et les périphériques multifonctions.

Le logiciel BRAdmin Light est installé automatiquement quand vous installez MFL-Pro Suite. Référez-vous à l'installation du pilote et du logiciel dans ce guide d'installation rapide si vous n'avez pas encore installé MFL-Pro Suite.

Pour plus d'informations sur BRAdmin Light, visitez le site [http://solutions.brother.com.](http://solutions.brother.com)

### **Configuration de votre adresse IP, du masque de sous-réseau et de la passerelle à l'aide de BRAdmin Light**

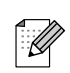

■ *Si vous avez un serveur DHCP/BOOTP/ RARP sur votre réseau, l'opération suivante n'est pas nécessaire. Le serveur d'impression obtiendra automatiquement sa propre adresse IP. Assurez-vous que la version 1.4.1\_07 ou plus récente du logiciel de client Java™ est installée sur votre ordinateur.*

- *Le mot de passe par défaut pour le serveur d'impression est «access». Vous pouvez utiliser BRAdmin Light pour changer ce mot de passe.*
- 1 Double-cliquez sur l'icône **Macintosh HD** sur votre bureau.

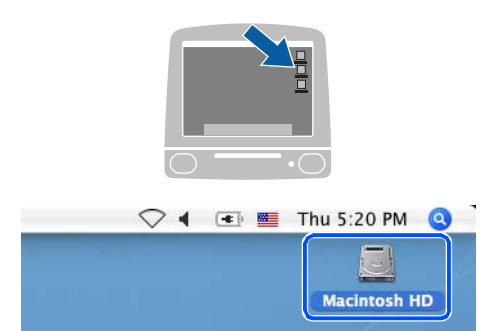

2 Sélectionnez **Bibliothèque**, **Imprimantes**, **Brother** puis **Utilitaires**.

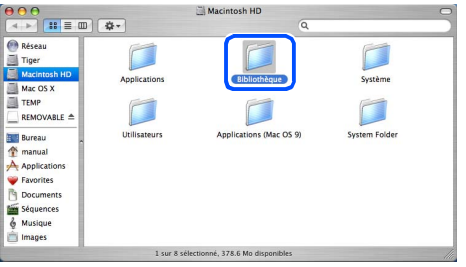

Double-cliquez sur le fichier **BRAdmin Light.jar**. Passez le logiciel BRAdmin Light. BRAdmin Light recherche automatiquement de nouveaux périphériques.

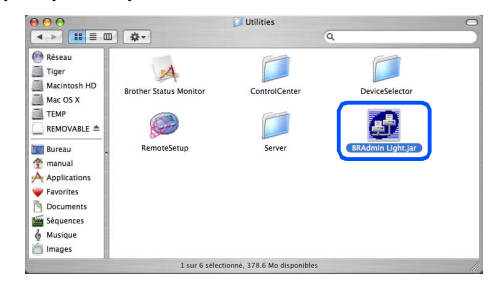

Cliquez deux fois sur le nouveau périphérique.

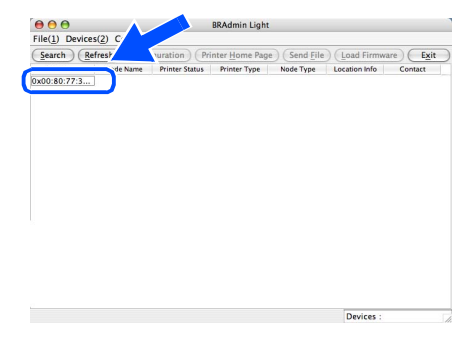

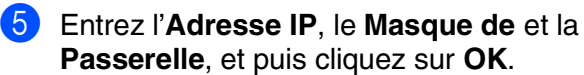

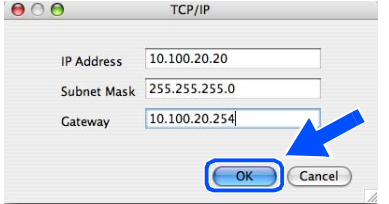

6 L'information sur l'adresse sera sauvegardée sur l'imprimante.

# <span id="page-34-0"></span>■**Options et consommables**

# <span id="page-34-1"></span>**Options**

L'appareil possède les accessoires suivants, en option, qui vous permettront d'ajouter à ses fonctionnalités.

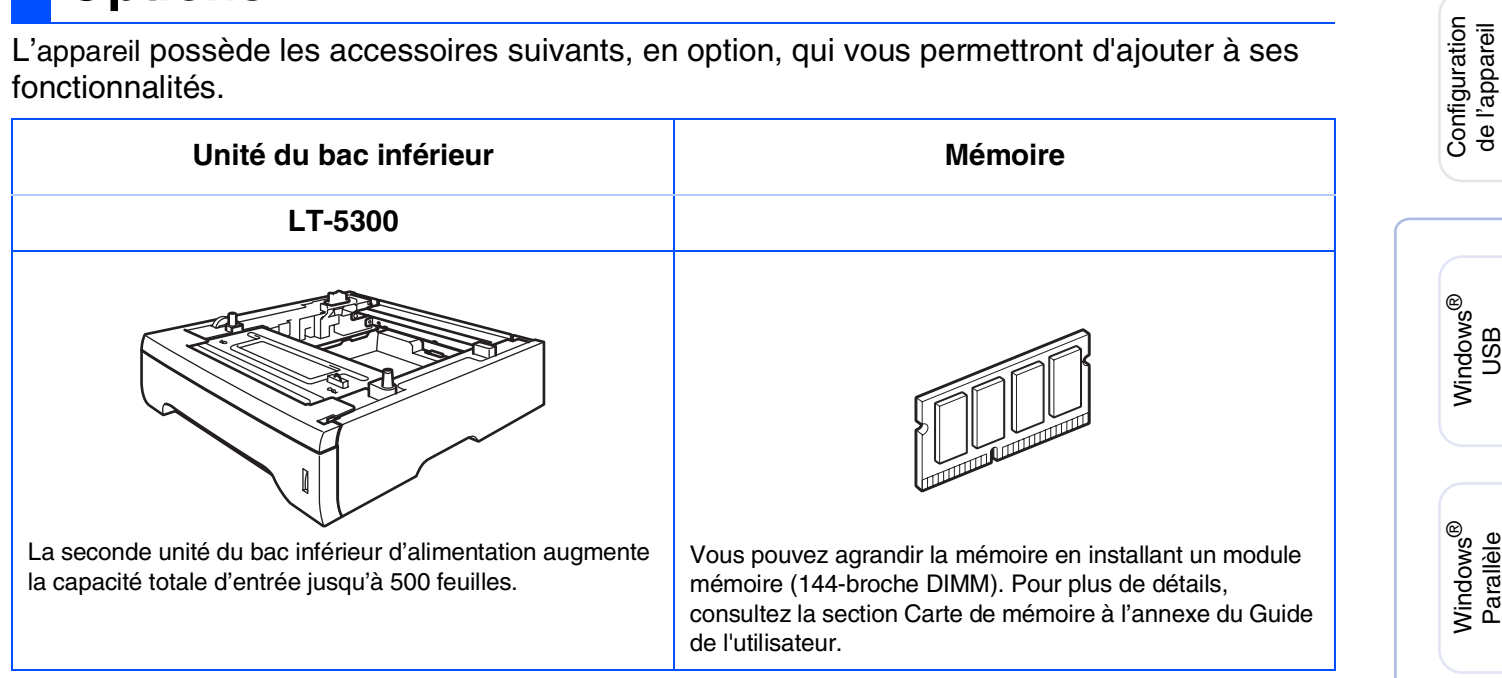

# <span id="page-34-2"></span>**Consommable de rechange**

Lorsque des consommables doivent être remplacés, un message d'erreur apparaît sur l'écran ACL.

Pour plus d'informations sur les consommables pour votre appareil, visitez le site <http://solutions.brother.com>ou contactez un revendeur de Brother dans votre localité.

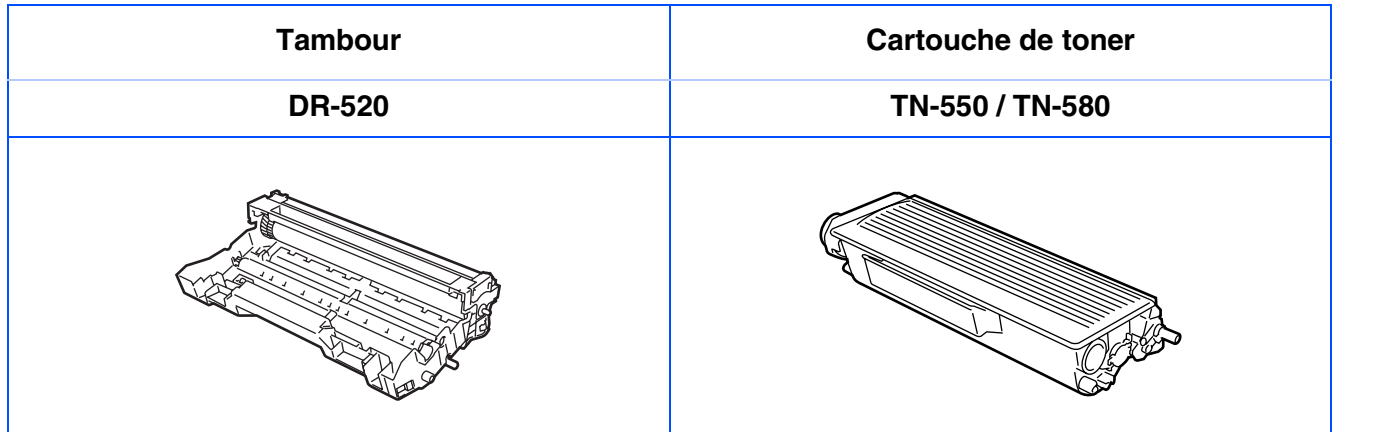

Windows NT® 4.0 Parallèle

Macintosh

Macintosh

**Administrateurs** de réseau

Administrateurs de réseau

Réseau

®

ຶ່ງ

®

Windows /indows<sup>®</sup><br>Réseau

### **Marques de commerce**

Le logo Brother est une marque déposée de Brother Industries, Ltd.

Brother est une marque déposée de Brother Industries, Ltd.

Multi-Function Link est une marque déposée de la Corporation Internationale Brother.

Windows, Microsoft et Windows NT sont des marques déposées de Microsoft aux États-Unis et dans d'autres pays.

Macintosh et True Type sont des marques déposées d'Apple Computer inc.

Postscript et Postscript 3 sont des marques déposées ou des marques de commerce d'Adobe Systems Incorporated.

PaperPort est une marque déposée de ScanSoft inc.

Le guide de l'utilisateur de PageManager est une marque déposée de NewSoft Technology Corporation. Toutes les sociétés dont le logiciel est cité dans ce présent guide disposent d'un accord de licence de logiciel spécifique à leurs programmes propriétaires.

**Tous les autres noms de marques et de produits cités dans ce présent guide sont des marques déposées de leur société respective.**

### **Avis de rédaction et de publication**

Le présent guide décrivant le produit et ses spécifications les plus récentes a été rédigé et publié sous la supervision de Brother Industries, Ltd.

Le contenu du guide et les caractéristiques du produit peuvent faire l'objet de modifications sans préavis. La société Brother se réserve le droit d'apporter des modifications sans préavis aux caractéristiques et aux informations contenues dans les présentes. Elle ne saurait être tenue responsable de quelque dommage que ce soit (y compris des dommages consécutifs) résultant de la confiance accordée aux informations présentées, y compris, mais sans limitation, aux erreurs typographiques ou autres, par rapport à la publication. Ce produit est prévu pour une utilisation dans un environnement professionnel.

©2006 Industries Brother Ltée ©1998-2006 TROY Group inc. ©1983-2006 PACIFIC SOFTWORKS INC.

Ce produit inclut le logiciel KASAGO TCP/IP développé par Elmic Systems inc. TOUS DROITS RÉSERVÉS.

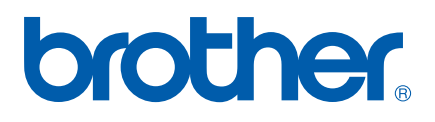

CAN-FRE